# **NOTEBOOK**

# **SOFTWARE-INSTALLATION & VERWENDUNG**

Handbuch Durchsicht:<br>Erschienen im:

Produkt-Name: **Support-CD für Notebook** Dezember 2000

# **Inhaltsverzeichnis**

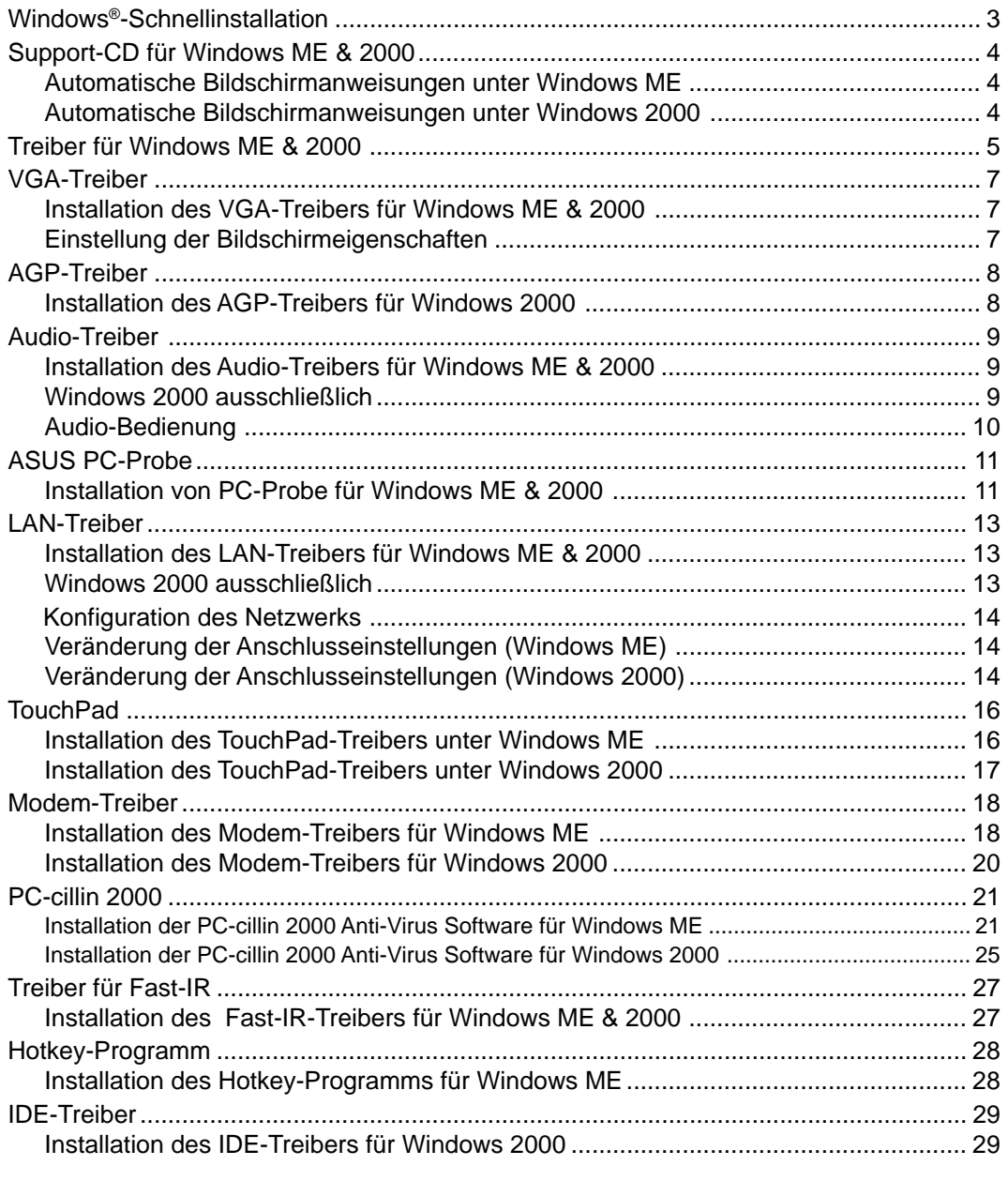

# **Windows ME & 2000 Software-Hinweise................. 31**

### **Windows®-Schnellinstallation**

- 1. Legen Sie die Windows ME/2000-CD in Ihr CD-ROM-Laufwerk ein.
- 2. ATAPI CD-ROM-Laufwerk muss in der Startreihenfolge vor die Festplatte gesetzt werden. Starten Sie dafür das BIOS-Setup (drücken Sie **F2** während des Startens) oder drücken Sie **Esc** und wählen Sie "ATAPI CD-ROM Drive" (benutzen Sie die vertikalen Pfeiltasten zur Menü-Navigation und drücken Sie dann Enter)

**HINWEIS:** Sie werden dann aufgefordert, eine beliebige Taste zu drücken, um die CD zu starten. Tun Sie dies nicht, startet das System das jeweils nächste Gerät in der Start-Reihenfolge.

- 3. Drücken Sie **Enter,** um den Windows-Setup zu starten. Nachdem Sie die Lizenz-Vereinbarungen gelesen und akzeptiert haben, drücken Sie **F8.**
- 4. **Windows ME:** Falls Ihr System schon über ein Betriebssystem verfügt, können Sie Windows ME in ein anderes Verzeichnis laden und somit Ihr vorhandenes Betriebssystem (OS - operating system) beibehalten. Jedes Mal, wenn Sie in Zukunft dann Ihren Computer starten, können Sie zwischen den verschiedenen OS auswählen. Wenn Sie derzeit Windows 95/98 nutzen und die schon installierten Programme und Einstellungen bewahren wollen, können Sie das Windows "upgrade" einfach in das schon existierende Verzeichnis laden.

**Windows 2000:** Falls Sie schon über ein OS verfügen, drücken Sie **ESC,**um eine neue Version von Windows 2000 zu installieren. Folgen Sie den Bildschirmanweisungen, um Ihre Festplatte zu unterteilen. Für verbesserte Funktionalität nutzen Sie die "NTFS" Dateien. Bei Installation in die gleiche Speicherzone wie das vorhandene OS, können Sie zwischen Formatieren (Löschen) und Beibehalten wählen. Wenn Sie das bisherige OS nicht löschen, so können Sie zukünftig bei jedem Start Ihres Notebooks wählen, welches OS Sie aufrufen wollen.

5. Nachdem Windows installiert wurde, legen Sie die Notebook-Support-CD ein, um Treiber und Dienstprogramme zu laden.

### **Support-CD für Windows ME & 2000**

Auf Ihrem Notebook ist u.U. schon ein OS installiert. Die Support-CD enthält alle, für den Betrieb mit Microsoft® Windows® 95/98/ME/2000/NT4.0 (in diesem Handbuch allgemein als "Windows" bezeichnet) notwendigen Treiber und Dienstprogramme.

Als vorinstalliertes Betriebsprogramm können Sie auswählen zwischen **Microsoft Windows ME (Millennium Edition) oder Windows 2000**. Angebot und Sprachversion ist in jedem Land verschieden. Menge und Art der Hard- und Softwareunterstützung variiert in Abhängigkeit vom installierten OS. Wenn Sie ein anderes als das vorinstallierte OS benutzen, wird Ihr System u.U. auch anders reagieren, als dies in diesem Handbuch dargestellt ist.

Falls auf Ihrem Notebook noch kein OS installiert wurde oder wenn Sie ein anderes OS benutzen wollen, so finden Sie auf den nächsten Seiten Anweisungen, wie Sie Schritt für Schritt im Windows®Betriebssystem Ihr Notebook konfigurieren können. Zur Benutzung der Anwendungsprogramme halten Sie sich bitte an die, nach der Installation verfügbare on-line-Hilfe. Im folgenden wird beschrieben, was geschieht, nachdem die Support-CD eingelegt wurde. Wenn das selbstlaufende Menü nicht erscheint, klicken Sie doppelt auf das CD-ROM-Symbol unter "Arbeitsplatz" (wählen Sie (D:) Laufwerk bzw. (E:)Laufwerk bei zweigeteilten Festplatten) oder aber Sie starten (per Start-Leiste "Ausführen..."), das SETUP.EXE -Programm, das sich auf der Support-CD befindet und das Selbstlauf-Menü aufruft.

#### Automatische Bildschirmanweisungen fürWindows ME Automatische Bildschirmanweisungen für Windows 2000

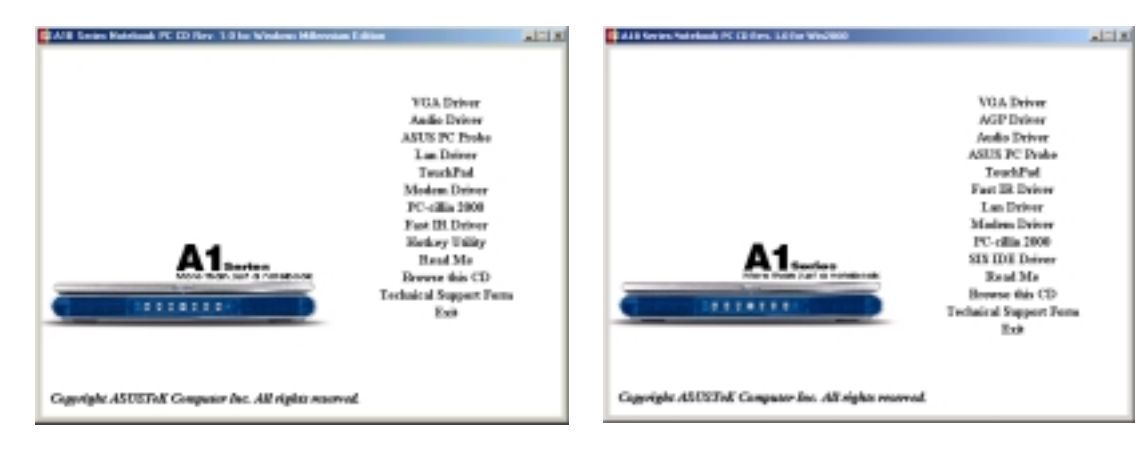

### **Treiber für Windows ME & 2000**

Im folgenden wird beschrieben, was jeweils passiert, wenn Sie auf eines der Autorun-Symbole klicken. Da der Inhalt der CD ständig verbessert wird, weicht die Beschreibung in diesem Handbuch u.U. von dem ab, was Ihre Support-CD wiedergibt. In Anführungsstrichen stehen die aktuellen Treiber-Namen, die so in den System-Eigenschaften von MS Windows angezeigt werden. Windows enthält nicht alle Gerätetreiber eines jeden Herstellers und auch nicht jedes Update. Diese Support-CD gestattet Ihnen den Zugriff auf die besten Treiber für die integrierten Geräte. Nutzen Sie deshalb besser diese Treiber, als die in Windows abgespeicherten Versionen.

#### **VGA-Treiber (erforderlich)**

Für die optimale Nutzung der Bildwiedergabe des Notebooks und der integrierten Grafik-Karte müssen Sie den "**SiS 630**" Grafik-Treiber in Ihr OS installieren. Nach der Installation können Sie Bildschirmauflösung und Farbwiedergabe mittels der Funktion Bildschirmeigenschaften ändern. Klicken Sie dafür mit der rechten Taste auf den Bildschirm und wählen Sie Eigenschaften; oder aber Sie wählen die Option Anzeige in der Systemsteuerung.In diesem Kapitel erhalten Sie weitere Informationen bezüglich der Bildschirmeinstellungen. Schlagen Sie auch im Windows-Handbuch bzw. in der on-line Hilfe nach, wenn Sie weitere Informationen brauchen.

#### **AGP-Treiber (erforderlich für 2000)**

Wenn Sie Windows 2000 auf diesem Notebook installieren wollen, so benötigen Sie einen AGP-Treiber, denn die Grafik-Hardware ist neuer, als die vom OS zur Verfügung gestellten Daten.

#### **Audio-Treiber (erforderlich)**

Installieren Sie diesen Treiber, um die Audio-Geräte Ihres Notebook voll einzusetzen. Die Treiber aktivieren den "**SiS 7018 Audio-Treiber**" für ausgezeichnete Audiowiedergabe in hoher Bandbreite. Die Audio-Funktionen sind über Windows konfigurierbar. Schlagen Sie dazu im Windows-Handbuch oder in der online-Hilfe nach.

#### **ASUS PC Probe (optional)**

Mit Hilfe des Programms PC-Probe können Sie die Temperatur der CPU und andere Systembausteine überwachen. Diese optionale Software hilft Ihnen, Ihre Systemressourcen besser zu verwalten.

#### **LAN-Treiber (erforderlich)**

Installieren Sie den obligatorischen LAN-Treiber, um auf den eingebauten SiS 900 PCI Fast-Ethernet-Controller Zugriff zu erhalten. Fast-Ethernet ist per Halb- oder Voll-Duplex zu 10 Base-T bzw. 100 Base-TX Netzwerken kompatibel.

#### **TouchPad (empfohlen)**

Installieren Sie das "**Synaptics® TouchPad**"-Programm. Dieses Notebook ist zu eingebauten und externen Tastaturen bzw. PS/2-Computermaus kompatibel. Das integrierte TouchPad entspricht in seinen Funktionen einer PS/2-Maus mit zwei oder drei Tasten. Mit Hilfe dieses Treibers können Sie jedoch die Funktionalität des Touchpads noch verbessern. Detaillierte Informationen finden Sie im nächsten Kapitel zur Software-Anwendung. Um on-line Hilfe zum Touchpad zu erhalten, müssen Sie auf das Touchpad-Symbol in der Taskleiste klicken.

#### **Modem-Treiber (erforderlich)**

Installiert den obligatorischen "**Motorola SM56 Fax-Modem**"-Treiber in Ihr OS. Sie verfügen damit über die korrekten Dateien zur Abstimmung des eingebauten Notebook-Modems und "Unimodem Full-Duplex Audio-Gerät" mit der internen Audiowiedergabe.

#### **PC-cillin 2000 (optional)**

Installieren Sie Trend's PC-cillin 2000, eine erstklassige Anti-Virus-Software für das Internetzeitalter auf Ihr Notebook! Beim Kauf dieses Notebook erhalten Sie automatisch auch dieses Schutzprogramm. Softwareprogramme sind mittlerweile integrer Bestandteil unseres täglichen Lebens geworden und müssen auch entsprechend geschützt werden. Wenn Sie eine andere Anti-Virus-Software installieren wollen, können Sie natürlich auch auf PC-cillin verzichten.

#### **Fast-IR-Treiber (erforderlich)**

Stimmt Ihren Infrarot-Transceiver A auf "**IBM 31T1100**" ab, sodass die Infrarot-Schnittstelle entsprechend funktioniert.

#### **Hotkey-Dienstprogramm (erforderlich)**

Installiert das Hotkey-Dienstprogramm. Mit Hilfe der Hotkey-Funktionen können Sie bestimmte Keyboard-Tasten so umfigurieren, dass diese ein Programm oder Schriftstück aufrufen. Voreingestellte Tastenkombinationen oder Funktionstasten, die von einer anderen Software, dem OS oder der Notebook-Hardware beansprucht werden, können nicht zu Hotkeys umgewandelt werden. Das Hotkey-Programm ist derzeit für Windows 2000/NT4.0 nicht verfügbar.

#### **IDE-Treiber (erforderlich für Windows 2000)**

Windows 2000 braucht einen IDE-Treiber für dieses Notebook, denn die IDE-Hardware ist neueren Datums, als die durch das OS gelieferte Treiberunterstützung. Dieser Treiber verbessert die IDE-Funktionen für Festplatte und CD/DVD-ROM.

#### **"Lies mich"-Datei**

Gibt Hinweise, diese Support-CD bzw. das Notebook betreffend.

#### **Durchsuchen der CD**

Zeigt per Windows Explorer den Inhalt der Support-CD an.

#### **Tabelle zur Abfrage technischer Informationen**

Öffnet eine Tabelle, die technische Informationen abfragt, um bei Problemen gezielt Abhilfe zu schaffen.

#### **Beenden**

Schließt die automatischen Bildschirmanweisungen dieser Support-CD.

**6**

### **VGA-Treiber**

#### **Installation des VGA-Treibers für Windows ME & 2000**

Anfangs wird die Bildwiedergabe den gesamten Bildschirm abdecken, jedoch nur eine geringe Auflösung aufweisen. Zur Behebung des Problems klicken Sie auf **VGA-Treiber** im Selbstlauf-Menü Ihrer Support-CD und starten dann das Notebook neu. Windows ME verfügt sofort nach dem Neustart über die entsprechende korrekte Bildwiedergabe. Bei Windows 2000 müssen Sie allerdings noch zusätzliche Einstellungen vornehmen. Trotz korrekter Bildauflösung nutzt Windows 2000 anfangs nur 3/4 der Bildhschirmgröße aus. Um den gesamten Bildschirm zu nutzen, verändern Sie die entsprechenden Einstellungen in den Bildschirmeigenschaften.

#### **Einstellung der Bildschirmeigenschaften**

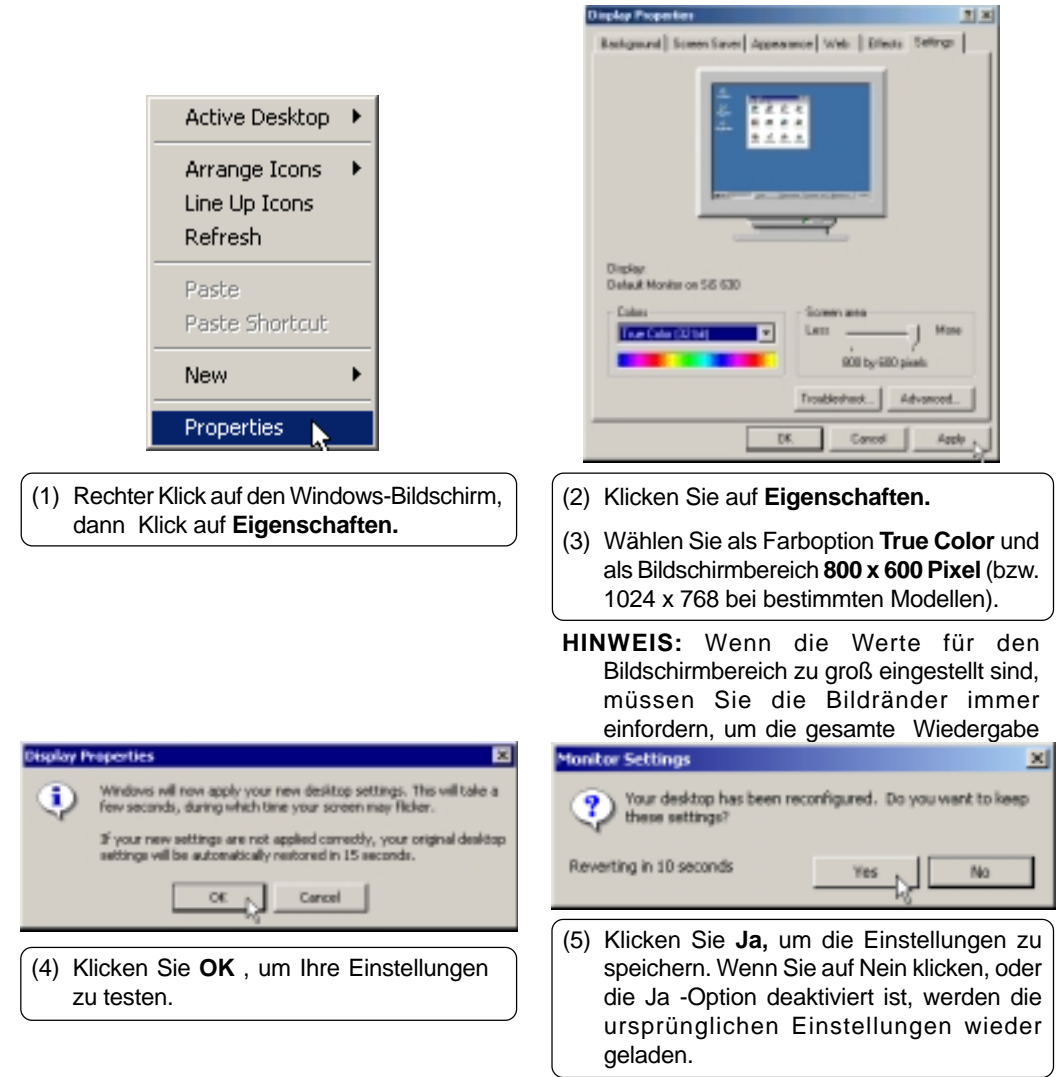

### **AGP-Treiber**

#### **Installation des AGP-Treibers für Windows 2000**

**In Windows ME benötigen Sie diesen Treiber nicht.** Legen Sie die Support-CD ein und klicken Sie im Selbstlauf-Menü auf **AGP-Treiber,** um den Installationsassistenten zu starten.

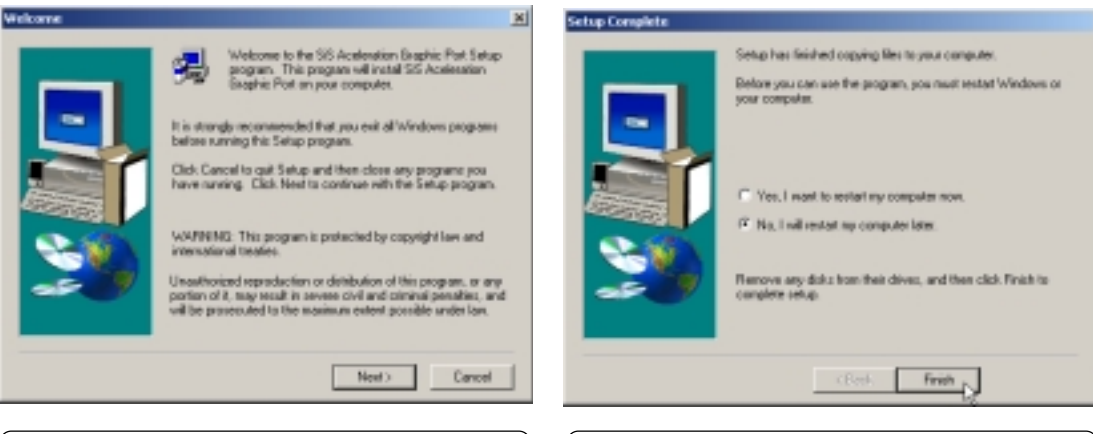

- (1) Nach der Lektüre des "Welcome"-Screens, klicken Sie auf **Weiter**.
- (3) Die Installation ist beendet. Klicken Sie **Nein,** damit Sie noch andere Programme installieren können. Klicken Sie dann auf **Beenden.**

### **Audio-Treiber**

#### **Installation des Audio-Treibers für Windows ME & 2000**

Legen Sie die Support-CD ein und klicken Sie dann im Selbstlauf-Menü auf **Audio-Treiber,** um den Installationsassistenten zu starten.

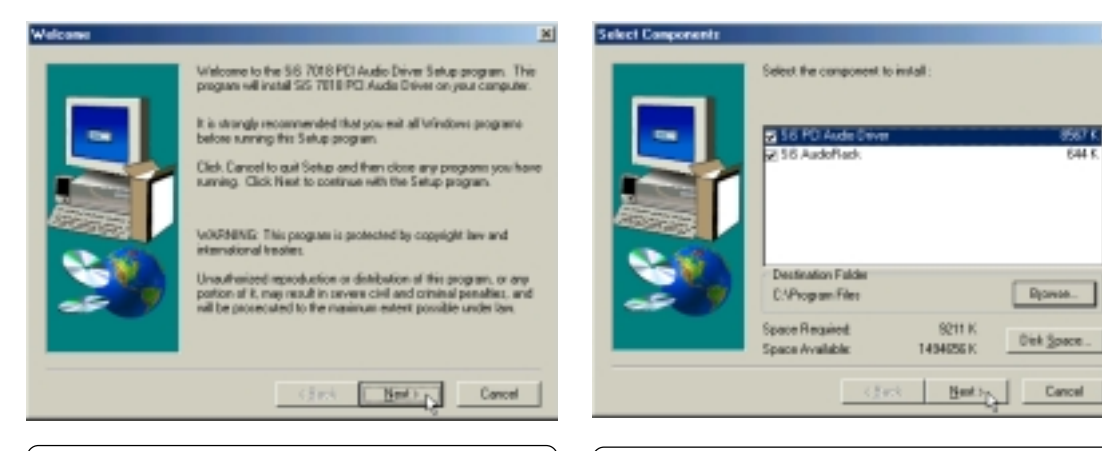

(1) Nach der Lektüre des "Welcome"-Screens drücken Sie auf **Weiter.**

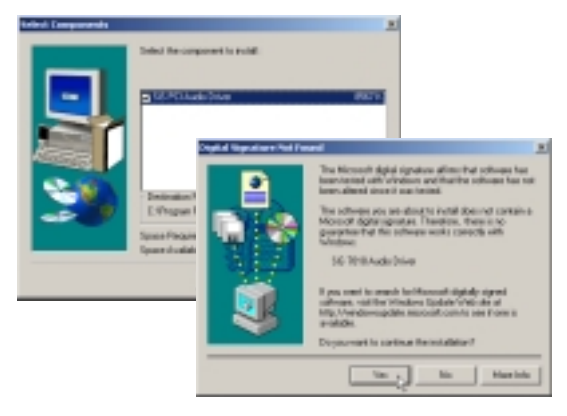

Der Audio-Treiber enthält nur eine Komponente für Windows 2000. Im zweiten Dialogfenster klicken Sie auf Ja, um den Treiber von der Support-CD zu laden. Dieser Treiber wurde vom Notebook-Hersteller auf seine Kompatibilität zu MS Windows getestet.

(2) Klicken Sie auf **Weiter,** um die ausgewählten Komponenten zu installieren. Mit Hilfe der Funktion Durchsuchen, können Sie das Zielverzeichnis ändern.

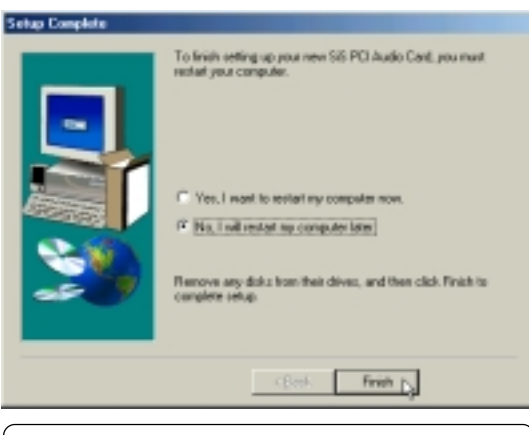

(3) Installation beendet. Drücken Sie auf **Nein,** sodass Sie noch weitere Komponenten installieren können. Klicken Sie dann **Beenden.**

#### **Windows 2000 ausschließlich**

### **Audio-Treiber (Fortsetzung)**

#### **Audio-Einstellungen**

In der Taskleiste sehen Sie ein Lautsprecher-Symbol. Wenn Sie mit der linken Maustaste darauf drücken, öffnet sich ein einfacher Lautstärkeregler. Klicken Sie mit der rechten Maustaste auf den Lautsprecher, so erscheint ein umfangreiches Menü, in dem Sie detaillierte Audio-Einstellungen vornehmen können.

Maus Linker Klick Maus Rechter Klick

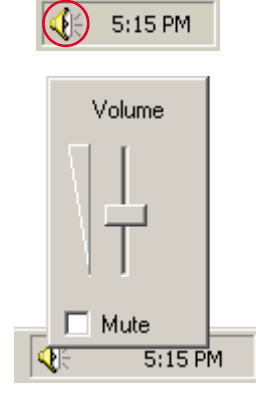

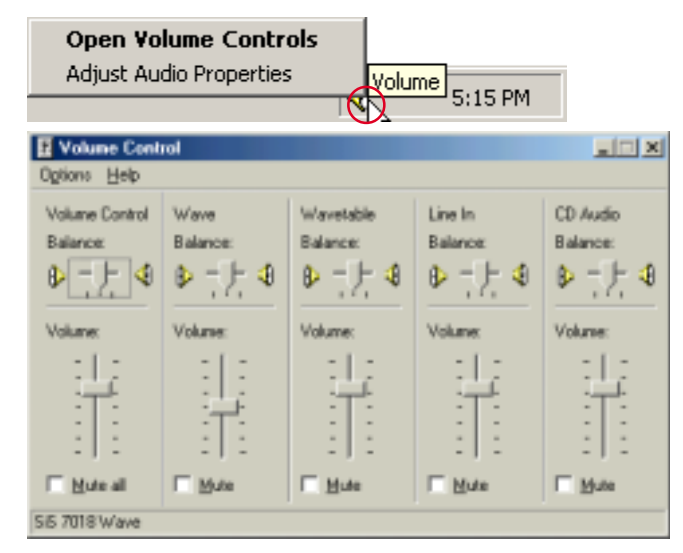

### **ASUS PC-Probe**

#### **Installation von PC-Probe für Windows ME & 2000**

Die Installationsschritte sind die gleichen wie unter Windows ME und 2000. Legen Sie die Support-CD ein und klicken Sie im Selbstlauf-Menü auf **PC Probe** um den Installationsassistenten zu starten.

#### **HINWEIS: PC-Probe funktioniert nur, wenn weder Intels LDCM noch irgendeine andere Überwachungs-Software installiert ist. Sie müssen also diese Art Software vorher entfernen, bevor Sie PC-Probe laden.**

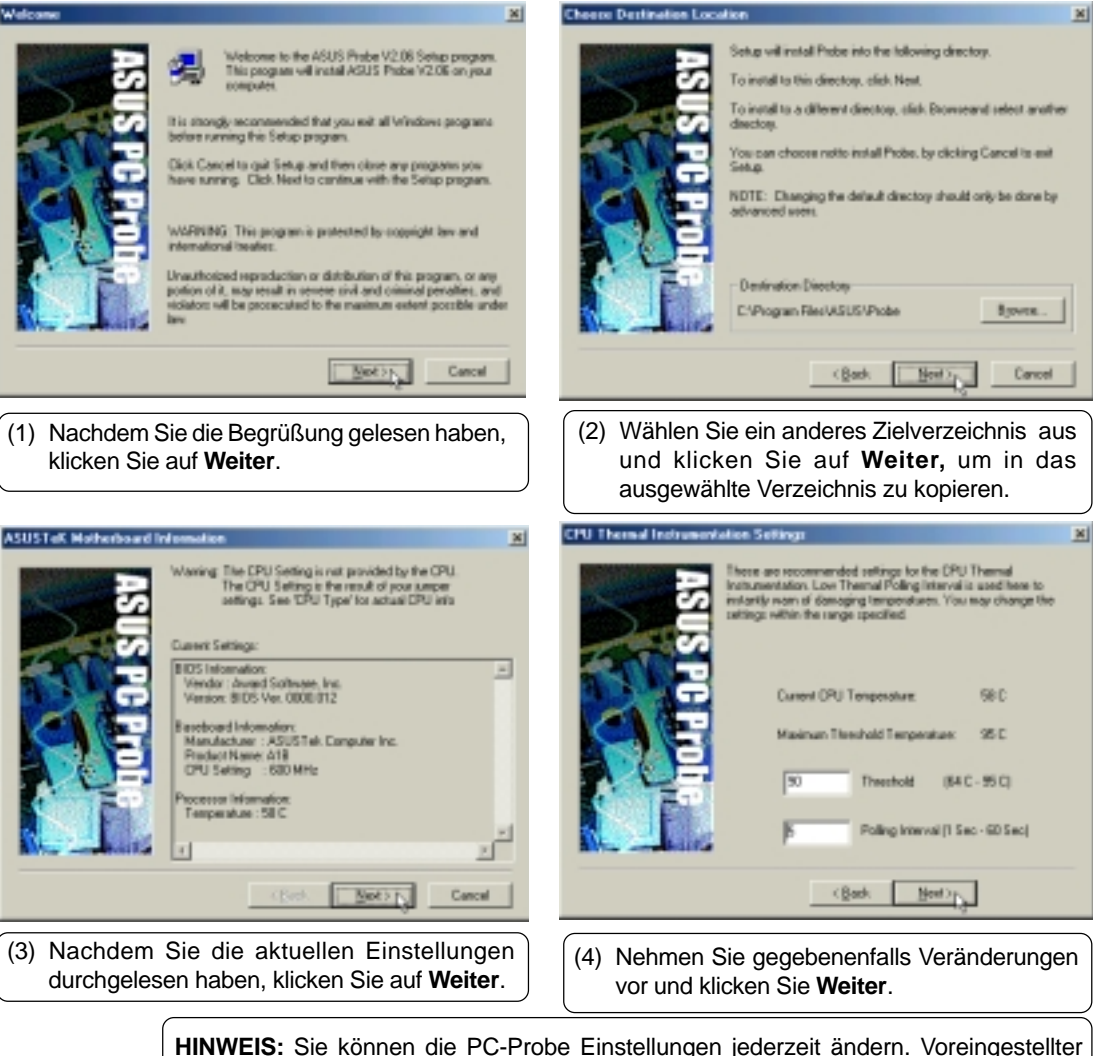

Zeitabstand für die Temperaturüberprüfung ist 5 Sekunden. Verkürzen dieses Abstands erhöht die Genauigkeit, doch beeinträchtigt die Systemperformance. Verlängern des Zeitintervalls hat den gegenteiligen Effekt zur Folge.

### **ASUS PC-Probe (Fortsetzung)**

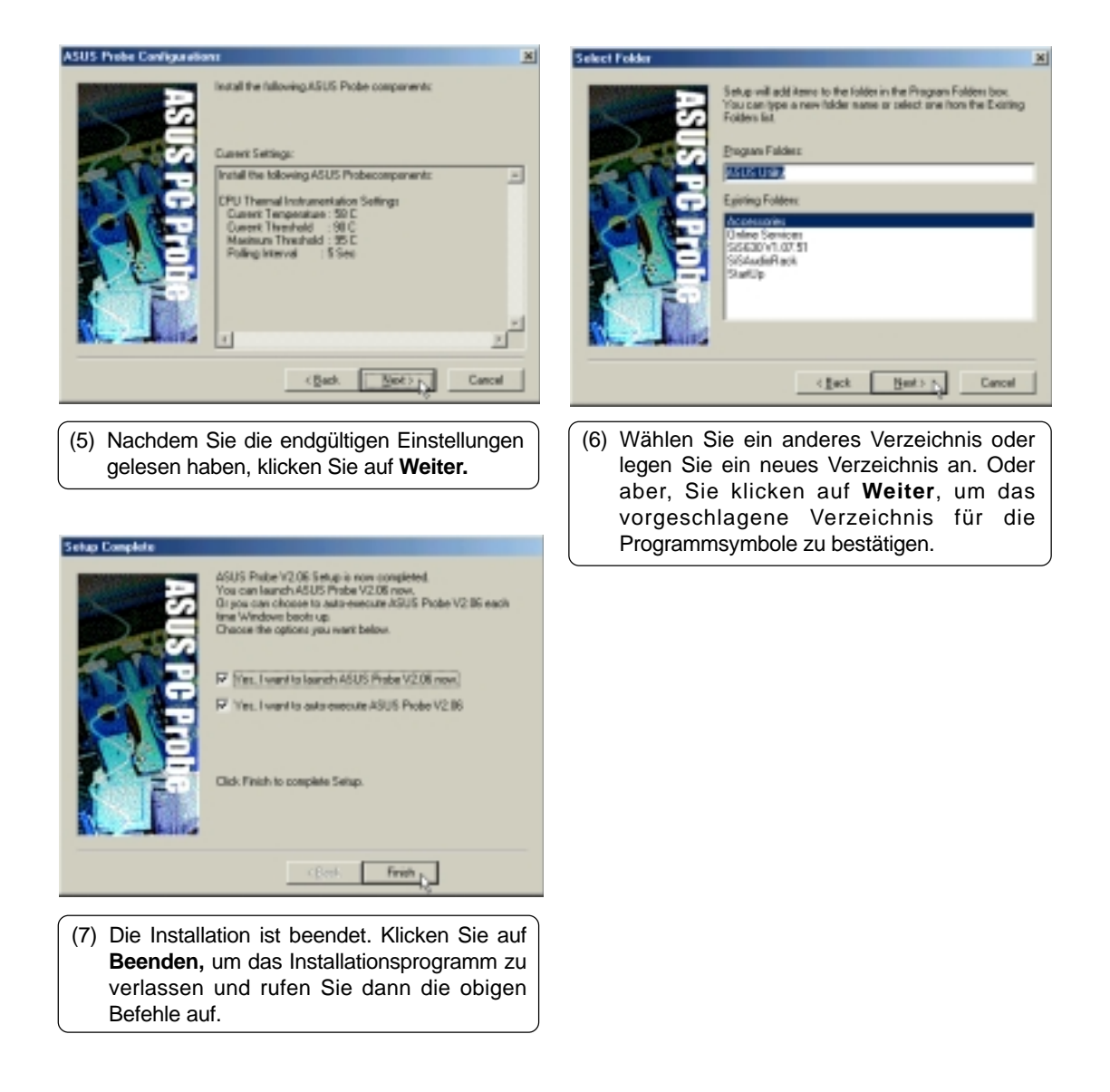

### **LAN-Treiber**

#### **Installation des LAN-Treibers für Windows ME & 2000**

Windows 2000 bwz. ME verfügt normalerweise schon über einen LAN-Treiber. Wenn Sie Probleme mit der Netzwerk-Verbindung haben, so kontaktieren Sie Ihren Netzwerk-Administrator. Für eine Neu-Installation legen Sie die Support-CD ein und klicken im Selbstlauf-Menü auf **LAN-Treiber**, um den Installations-Assistenten aufzurufen.

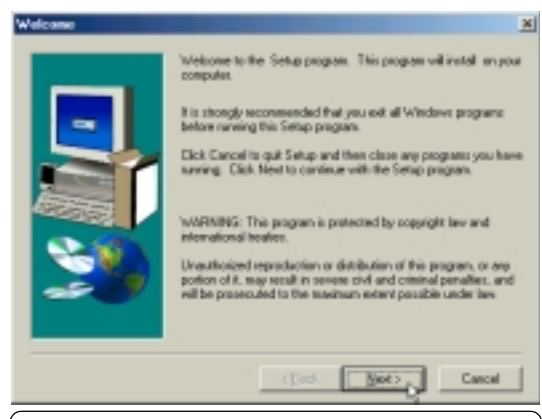

(1) Klicken Sie auf **Weiter,** um mit der Treiber-Installation zu beginnen.

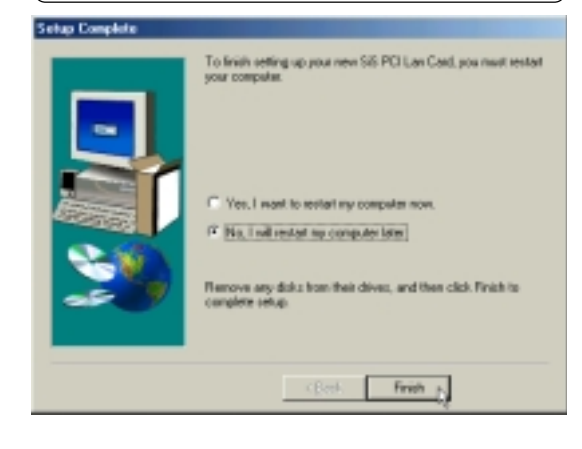

(2) Die Installation ist beendet. Wählen Sie **Nein,** um weitere Programme zu installieren. Klicken Sie dann **Beenden.**

#### **Windows 2000 ausschließlich**

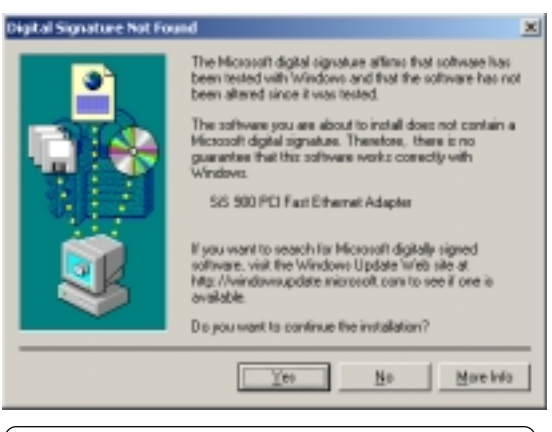

Windows 2000 öffnet ein spezielles Dialogfenster. Zur Installation des Treibers, klicken Sie auf **Ja.** Der auf der Support-CD enthaltene Treiber ist durch den Notebook-Hersteller auf seine Kompatibilität zu MS Windows getestet wurden.

### **Konfiguration des Netzwerks**

Die Netzwerk-Hardware dieses Notebooks ist in der Lage, gleichzeitig mit einer Geschwindigkeit von 10 bzw. 100 MbpS Informationen zu senden und dazu empfangen (sogenanntes Full-Duplexing) Um diese Funktion entsprechend nutzen zu können, müssen Sie über einen Full-Duplex-Knotenpunkt bzw. Schalter verfügen.

Die Netzwerk-Funktion verfügt darüber hinaus über die Fähigkeit, mit dem Knotenpunkt bzw. Schalter zu "kommunizieren" und so den Übertragungsmodus (Voll- bzw Halb-Duplex) festzulegen. Diese Fähigkeit wird auch als Auto-Abstimmung bezeichnet. Sie müssen allerdings über einen, zur Auto-Abstimmung fähigen Knotenpunkt oder Schalter verfügen, um in der Auto-Funktion des Duplex-Modus eine Full-Duplex-Übertragung zu realisieren. Ist dies nicht der Fall, so müssen Sie als Duplex-Modus "Full" auswählen und die Geschwindigkeit auf entweder 100 MbpS oder 10 MbpS festlegen, um eine Full-Duplex-Übertragung zu erzielen.

#### **Ändern der Anschluss-Einstellungen (Windows ME)**

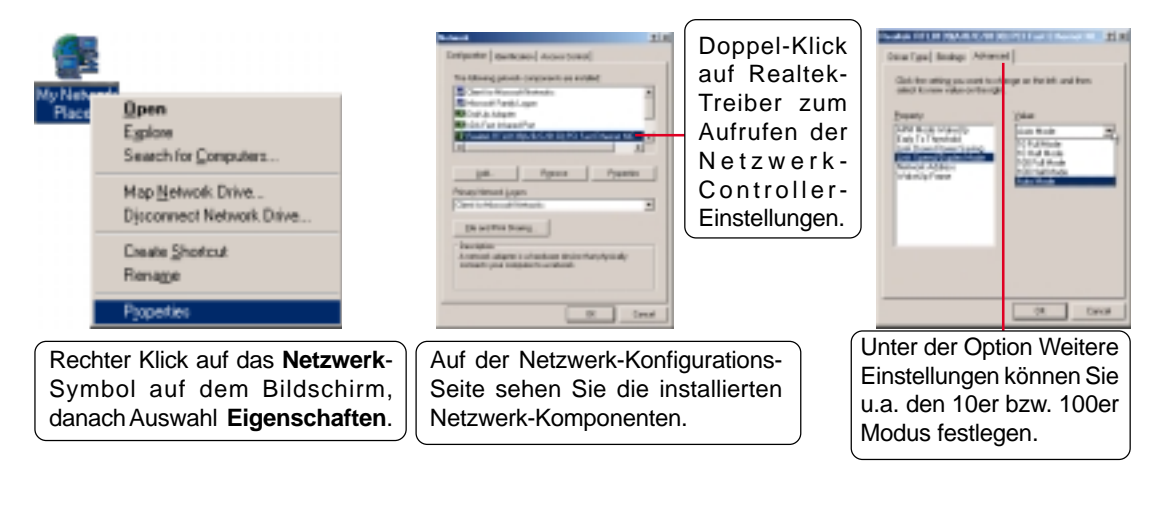

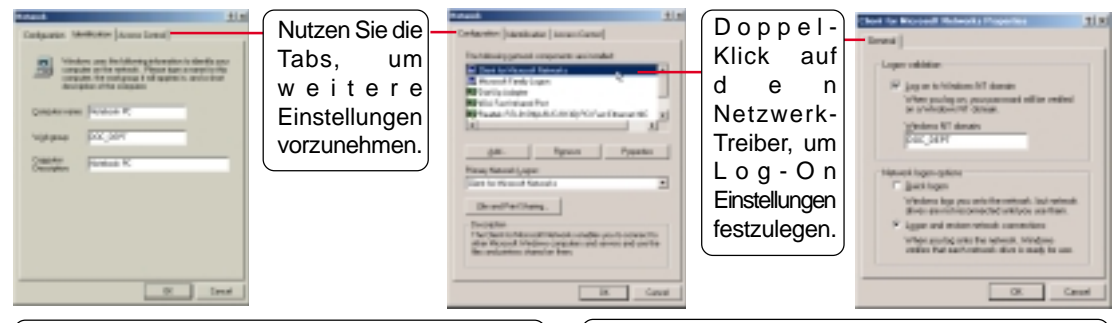

Für die Benutzung des Netzwerk-Browsers brauchen Sie eine Zugangsberechtigung. Öffnen Sie dazu entweder eine, vom Netzwerk-Administrator vorgeschlagene Arbeitsgruppe oder nutzen Sie Ihren Domainnamen. Wenn Ihre Arbeitsgruppe über keinen Primär-Controller verfügt, werden u.U. nicht alle Server angezeigt. Um in einen Server einzuloggen, müssen Sie "Log on..." ankreuzen und Ihren Domainnamen eingeben. Windows 95/98/ME/2000 nutzen Windows NT Domain. Der Primär-Server der Domain übernimmt Such- und Login-Funktionen für Ihren Computer.

# **Ändern der Anschluss-Einstellungen (Windows 2000)**

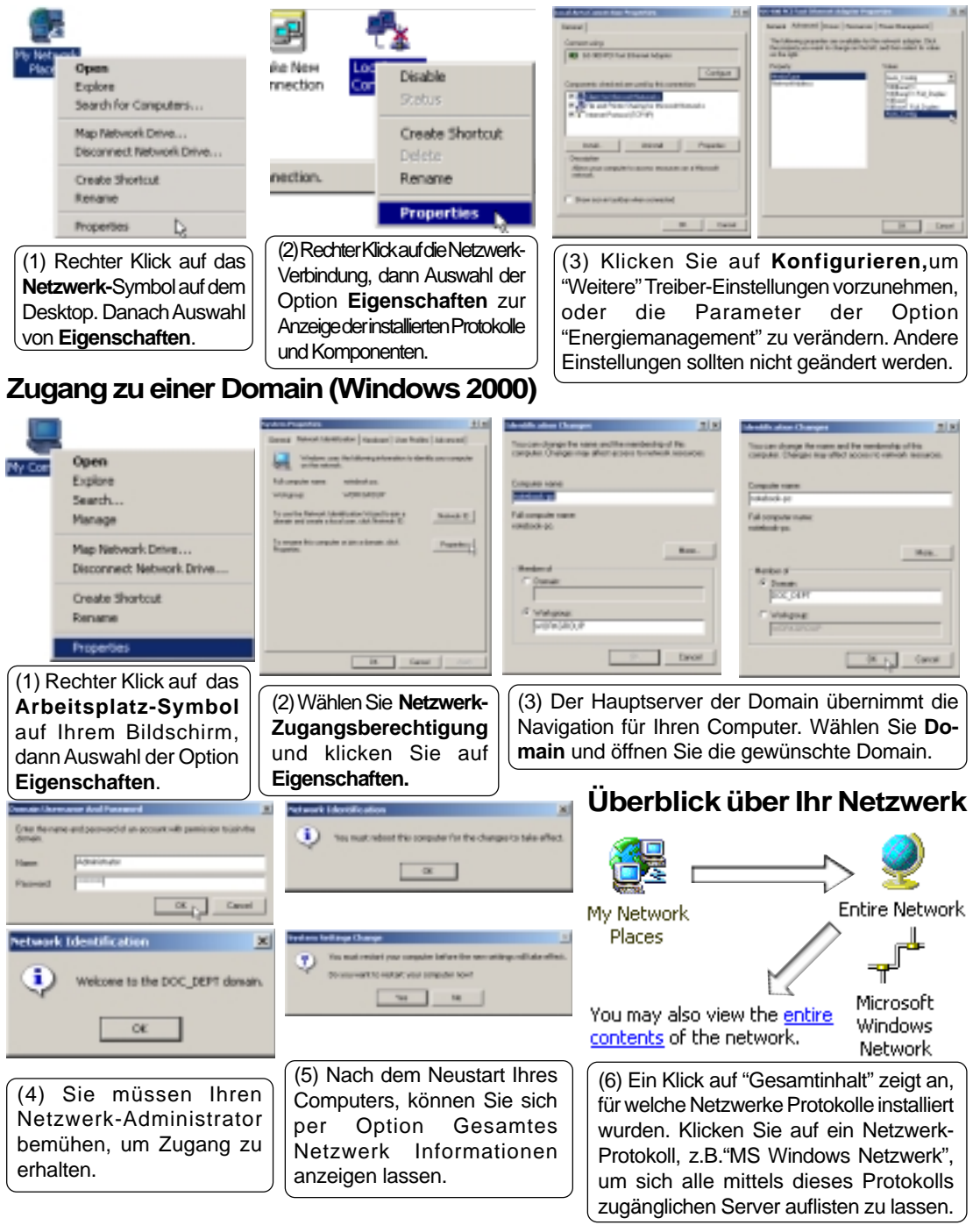

### **TouchPad**

#### **Installation des TouchPad-Treibers für Windows ME**

In Windows 2000 müssen verschiedene Schritte bei der Installation beachtet werden (siehe nächste Seite). Legen Sie die Support-CD ein und klicken Sie im Selbstlauf-Menü auf **TouchPad,** um den Installations-Assistenten zu starten.

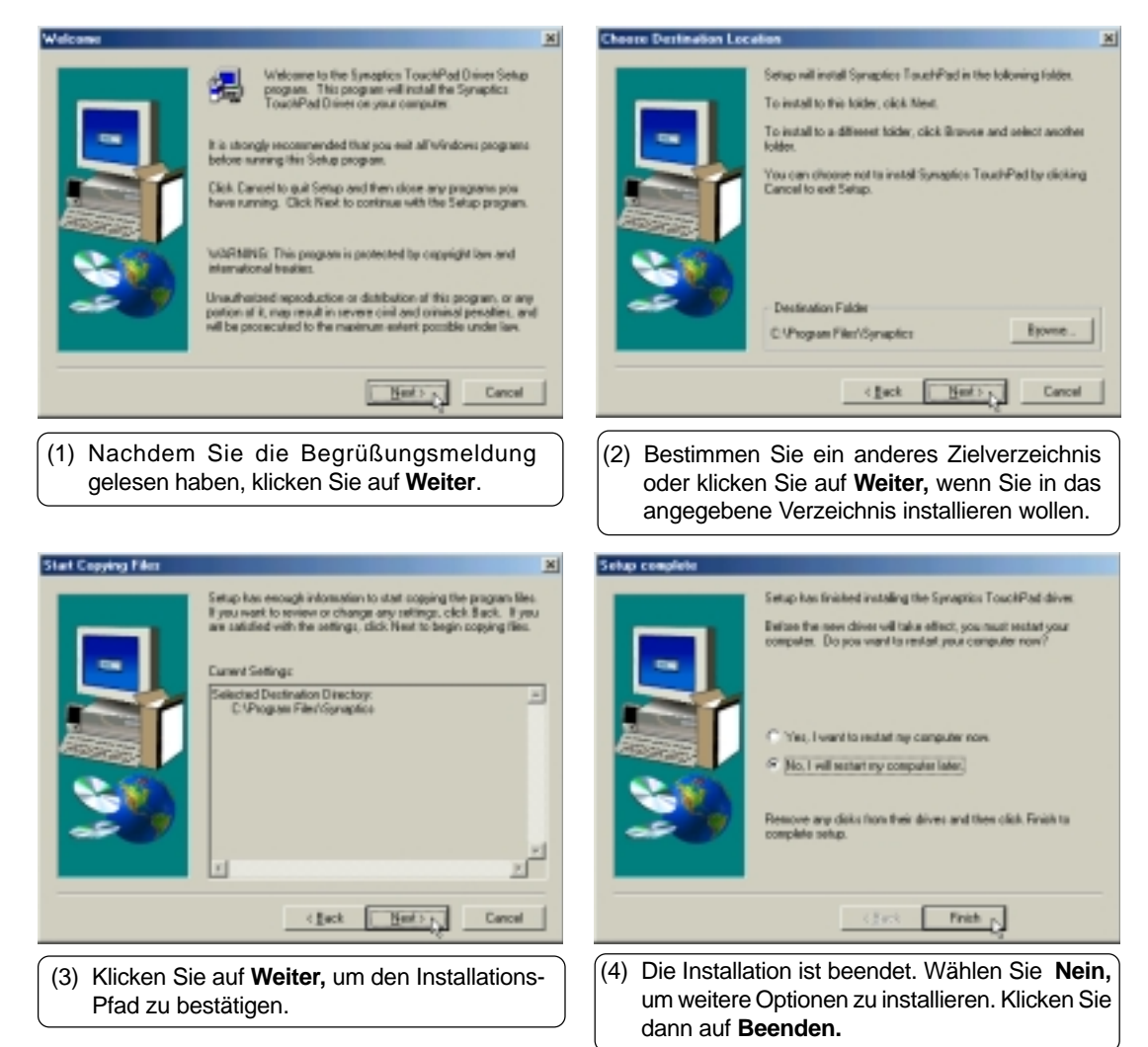

## **TouchPad (Fortsetzung)**

#### **Installation des TouchPad-Treibers für Windows 2000**

In Windows ME müssen Sie verschiedene Installationsschritte beachten (siehe vorherige Seite). Legen Sie die Support-CD ein und klicken Sie im Selbstlauf-Menü auf **TouchPad**, um den Installations-Assistenten zu starten.

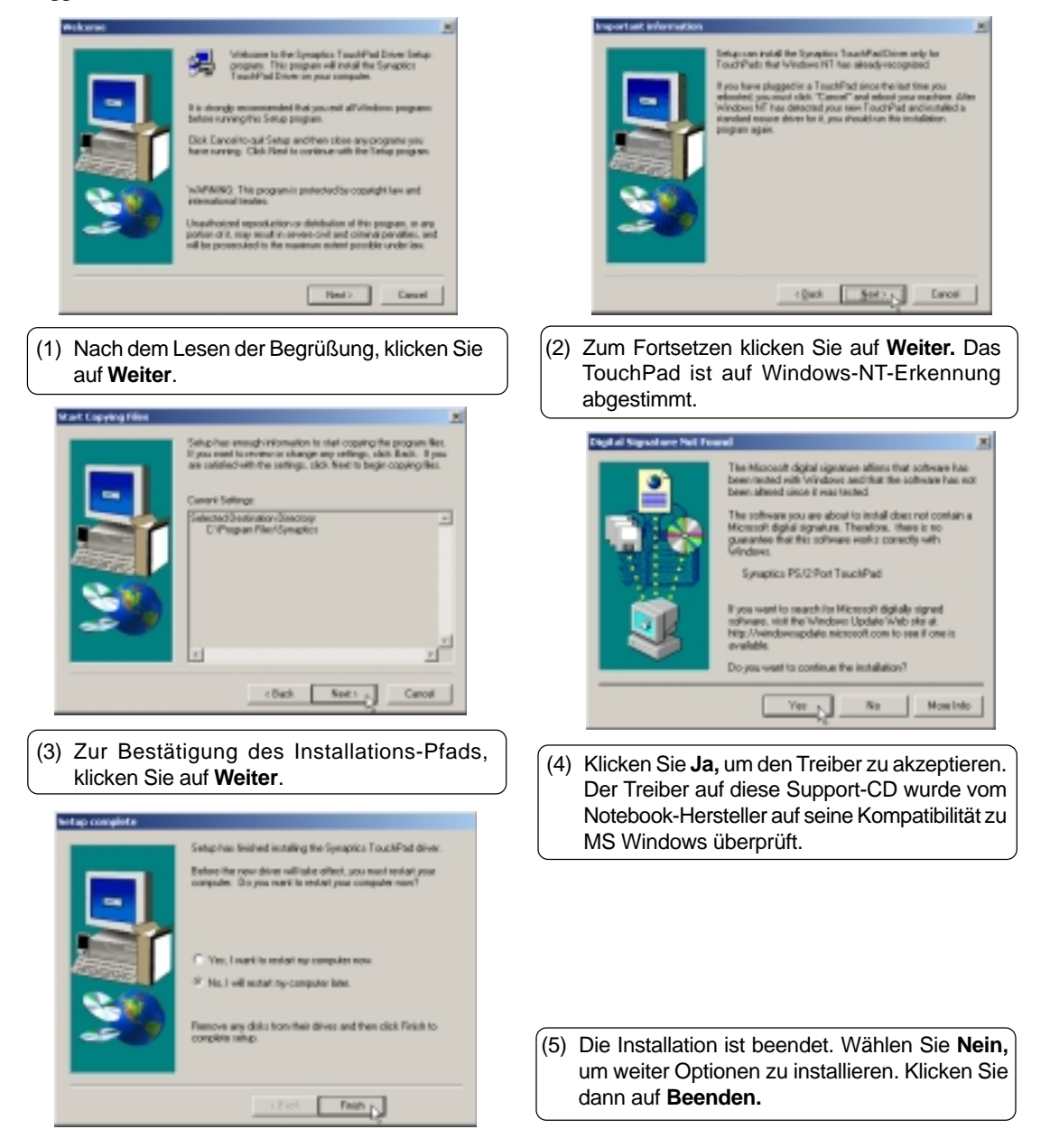

### **Modem-Treiber**

#### **Installation des Modem-Treibers für Windows ME**

**Die Installation für Windows ME und 2000 ist verschieden. In diesem Kapitel wird erst Windows ME, dann Windows 2000 erklärt.** Legen Sie die Support-CD ein und befolgen Sie zur Installation des Modem-Treibers die unten beschriebenen Schritten. Für diesen Vorgang ist kein Installations-Assistent verfügbar.

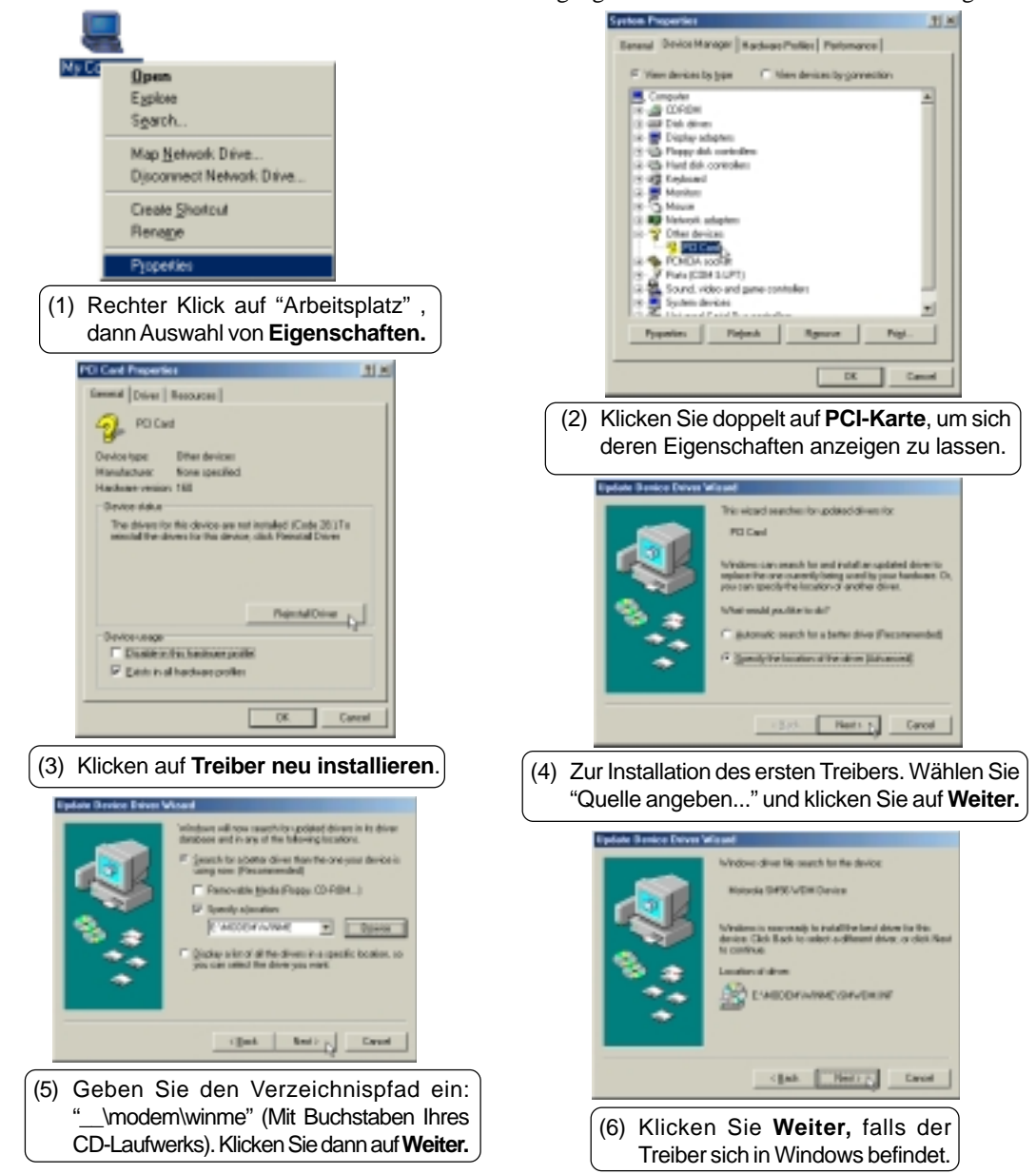

#### **Installation des Modem-Treibers für Windows ME (Fortsetzung)**

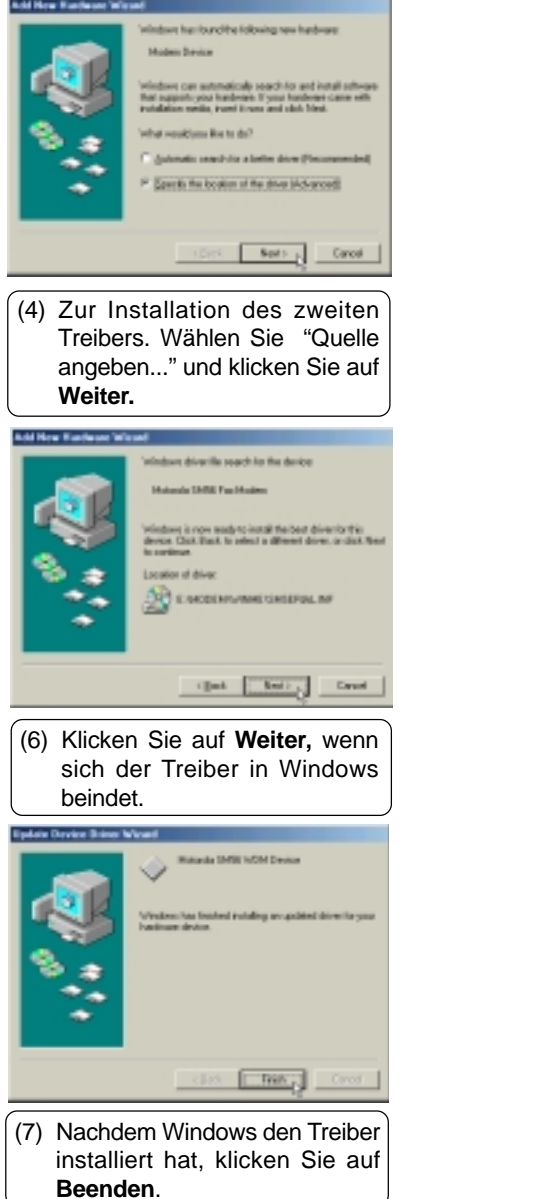

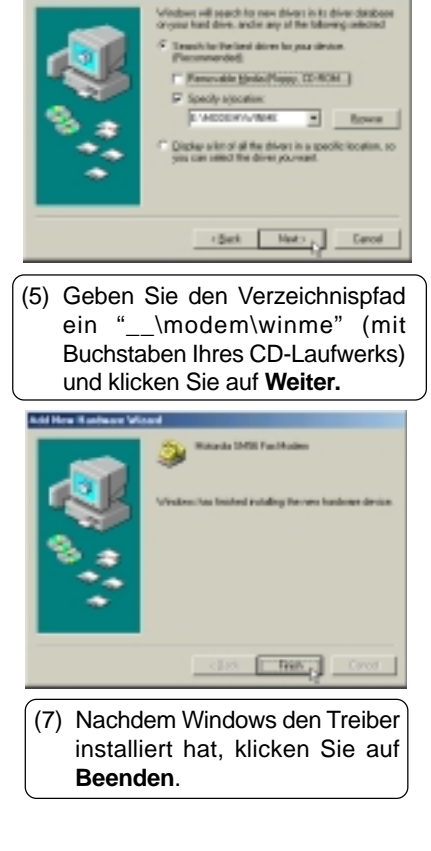

#### **Installation des Modem-Treibers für Windows 2000**

**Die Installation für Windows ME und 2000 ist verschieden. In diesem Kapitel wird erst Windows ME, dann Windows 2000 erklärt.** Legen Sie die Support-CD ein und klicken Sie im Selbstlauf-Menü auf **Modem-Treiber**, um den Installations-Assistenten zu starten.

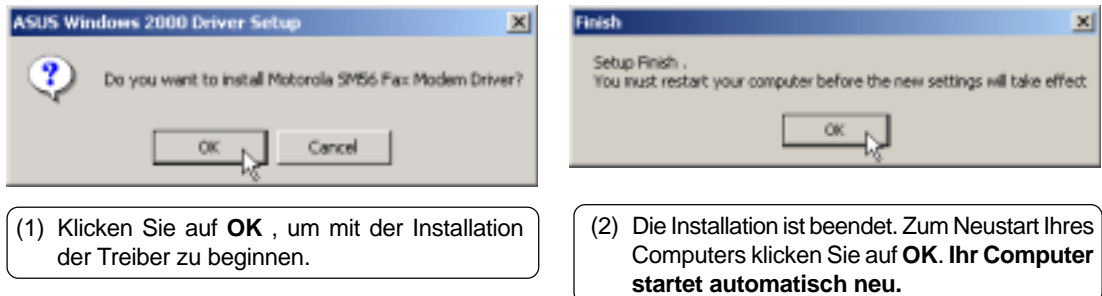

### **PC-cillin 2000**

#### **Installation der PC-cillin 2000 Anti-Virus Software für Windows ME**

**Die Installation für Windows ME und 2000 ist verschieden. Im folgenden werden die Schritte für Windows ME beschrieben.** Legen Sie die Support-CD ein und klicken Sie im Selbstlauf-Menü auf **PCcillin 2000**, um den Installations-Assistenten zu starten.

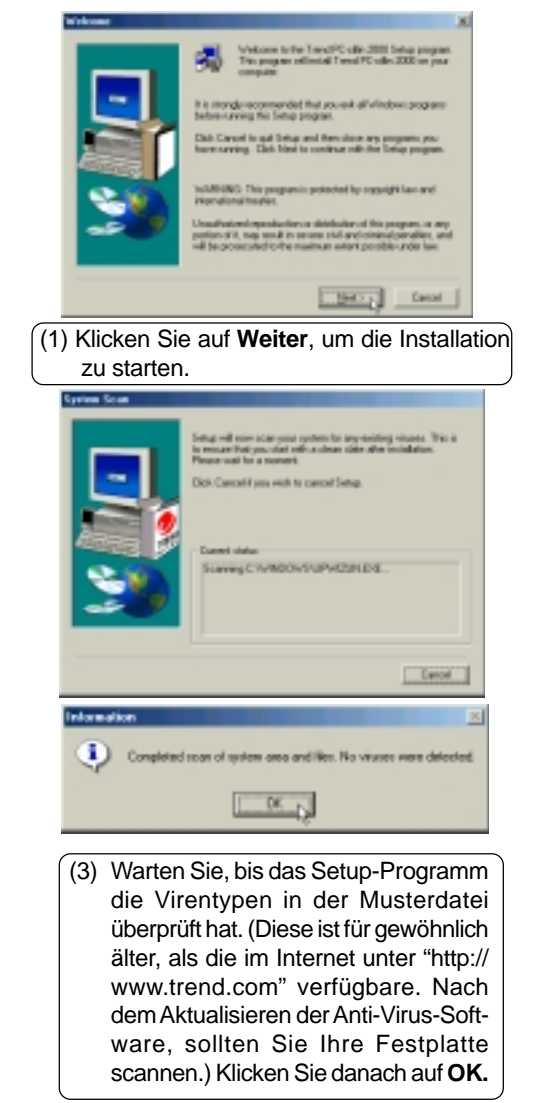

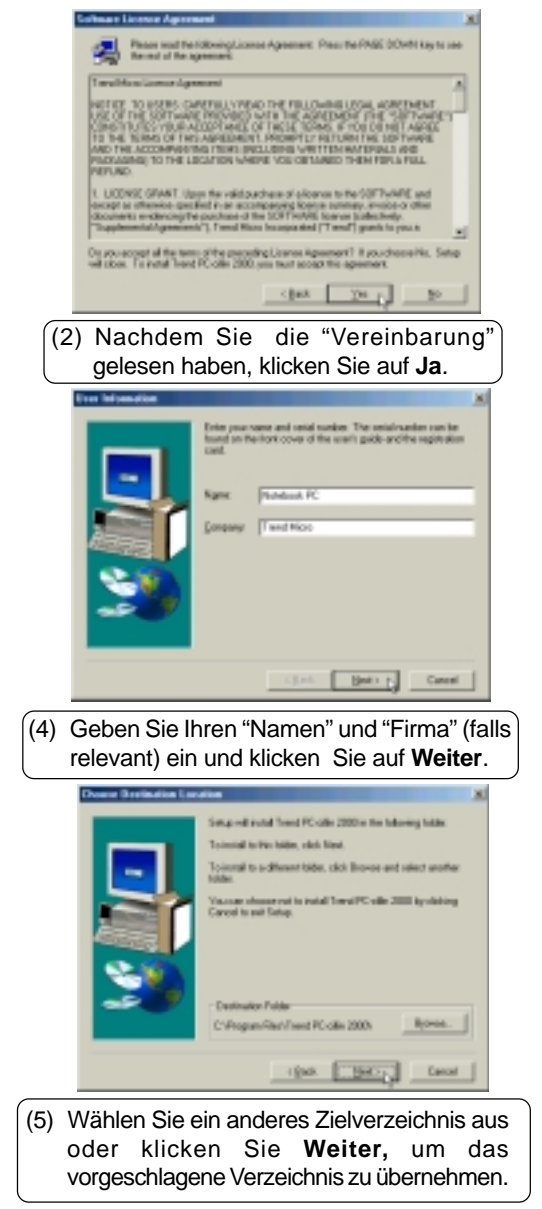

#### **Installation von PC-cillin 2000 für Windows ME (Fortsetzung)**

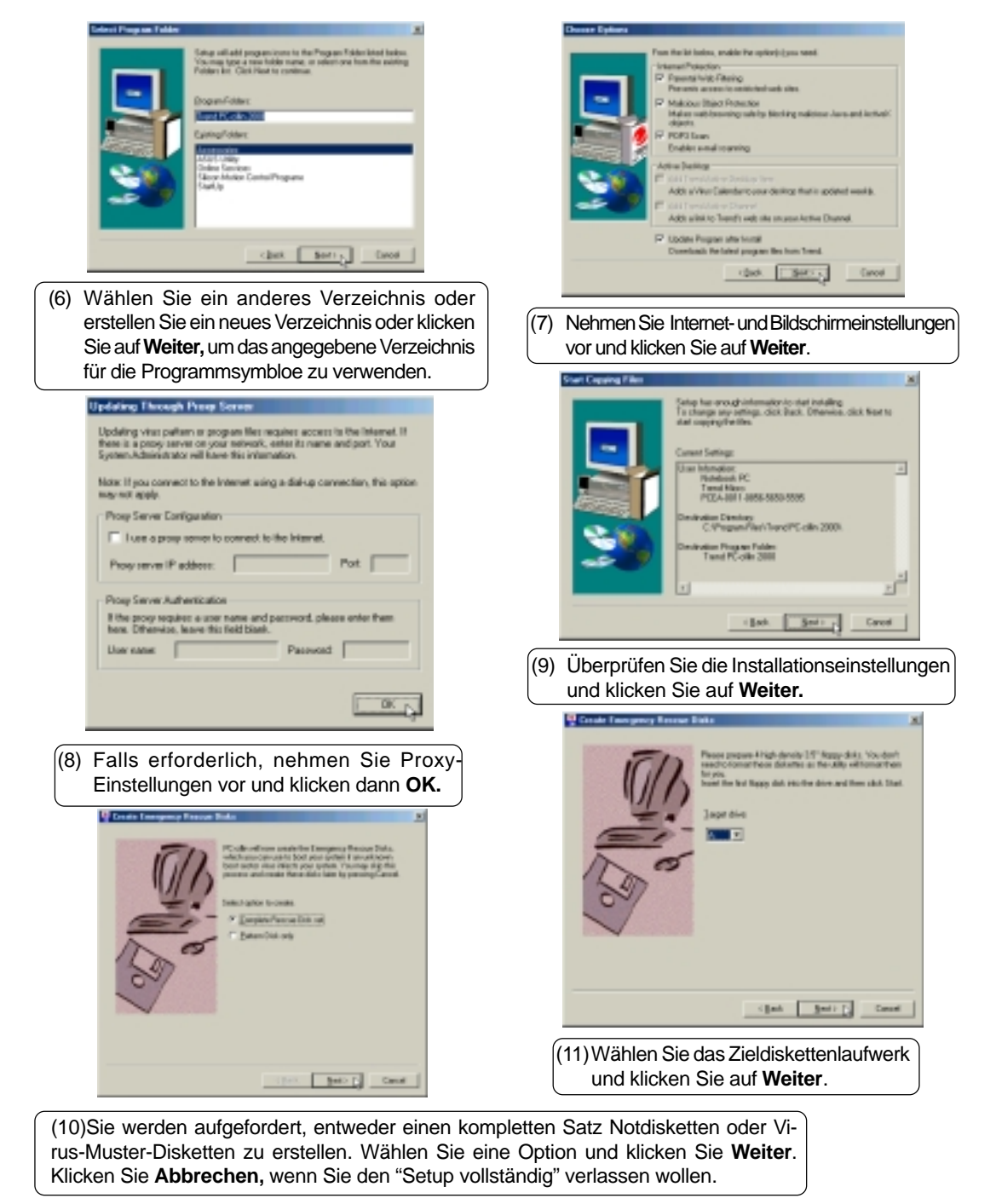

**22**

#### **Installation von PC-cillin 2000 für Windows ME (Fortsetzung)**

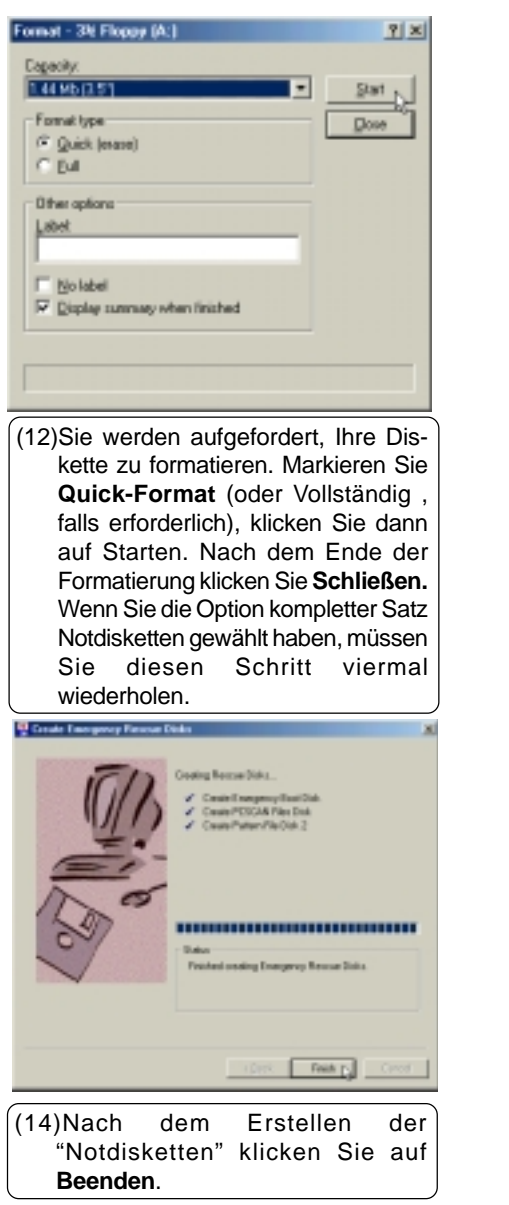

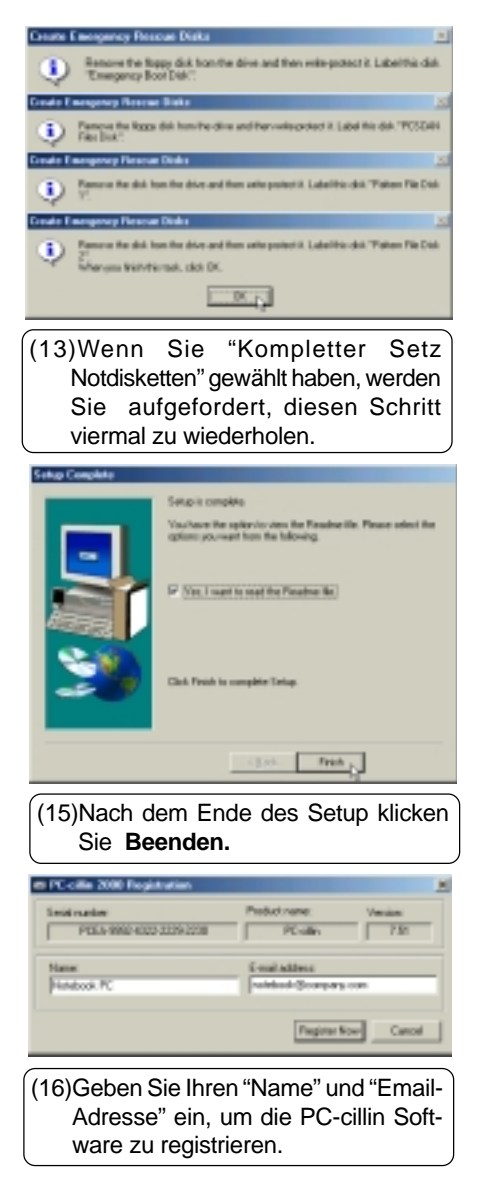

#### **Installation von PC-cillin 2000 für Windows ME (Fortsetzung)**

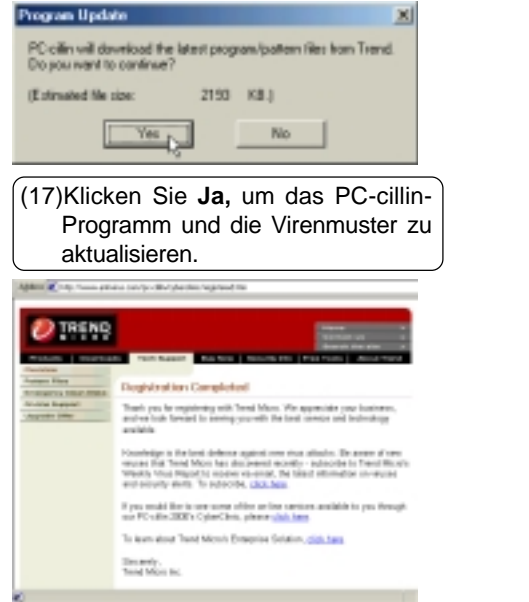

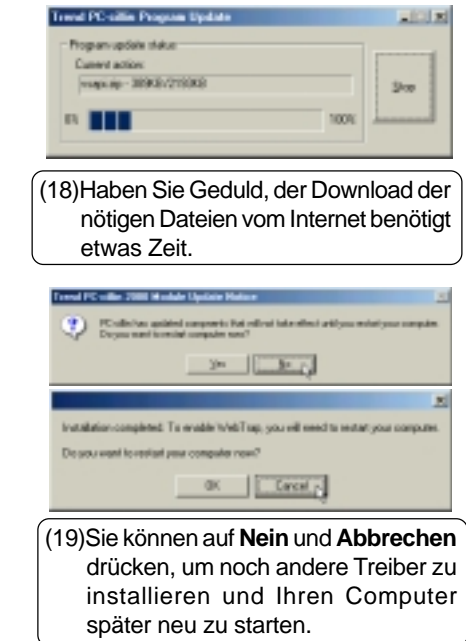

#### **Installation der PC-cillin 2000 Anti-Virus Software für Windows 2000**

**Die Installation für Windows ME und 2000 ist verschieden. Im folgenden werden die Schritte für Windows 2000 beschrieben.** Legen Sie die Support-CD ein und klicken Sie im Selbstlauf-Menü auf **PCcillin 2000**, um den Installations-Assistenten zu starten.

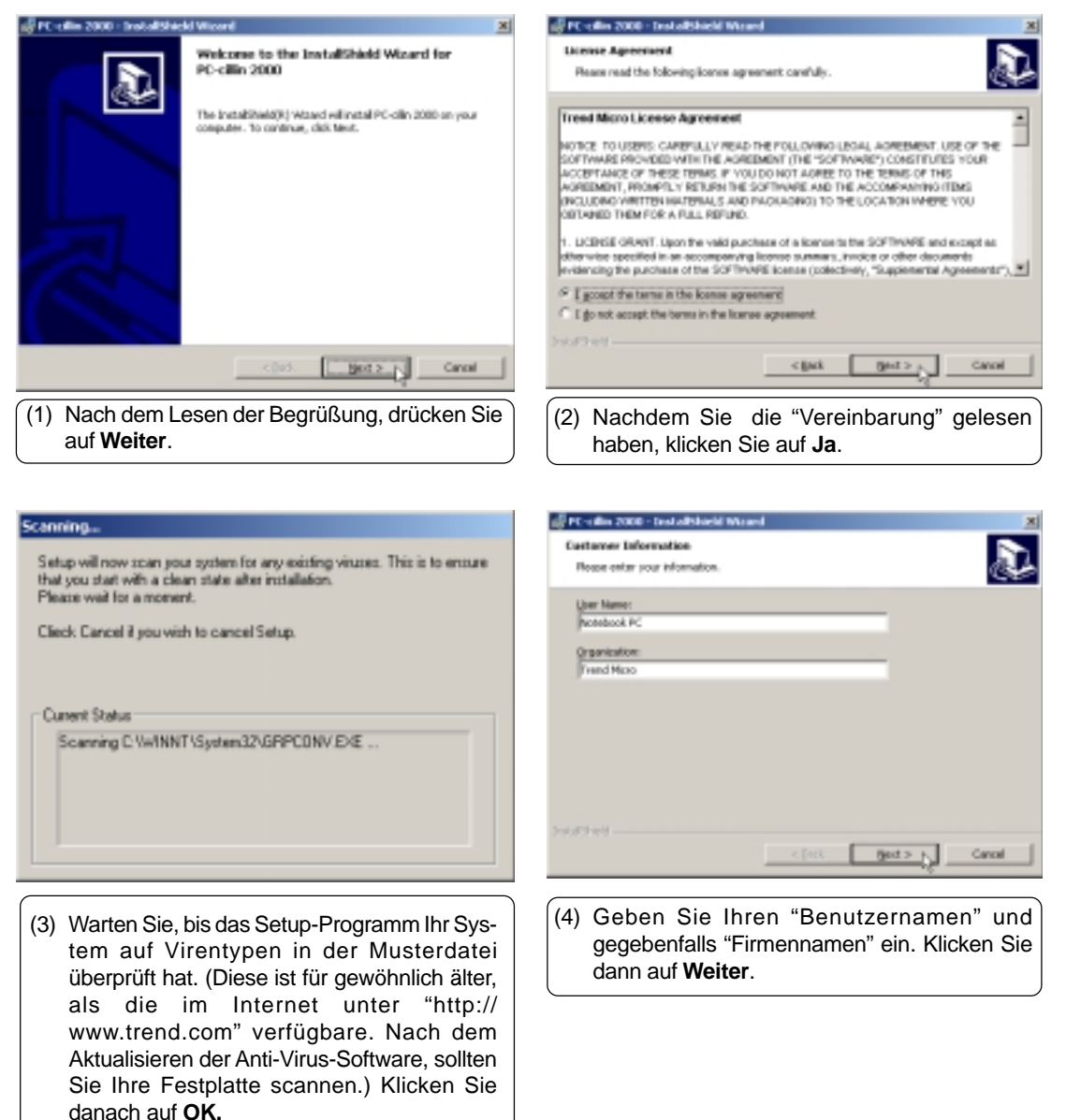

#### **Installation von PC-cillin 2000 für Windows 2000 (Fortsetzung)**

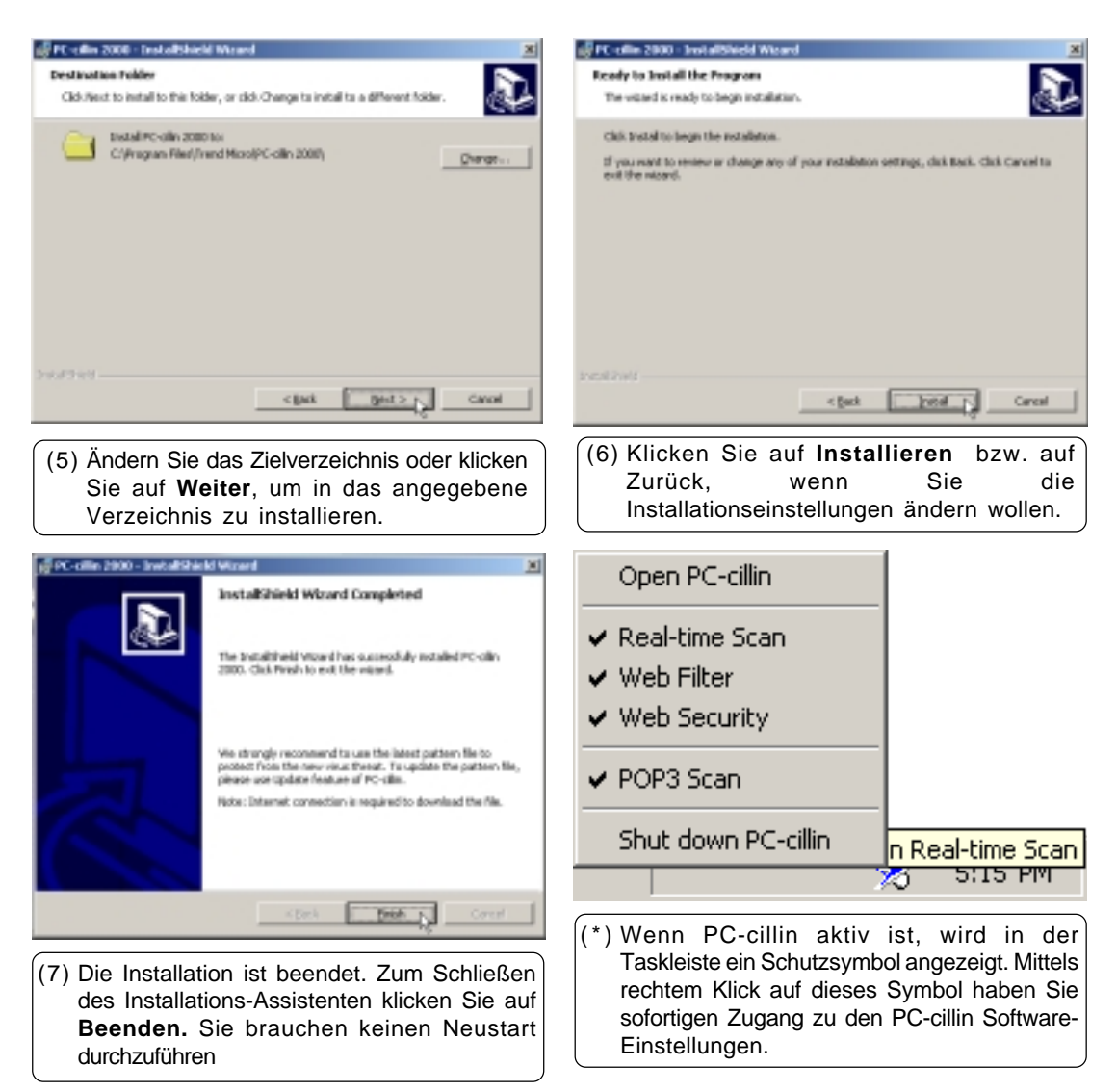

### **Fast-IR-Treiber**

#### **Installation des Fast-IR-Treibers für Windows ME & 2000**

Falls Ihr Infrarot-Port noch nicht aktiviert ist, klicken Sie in der Support-CD auf Fast-IR-Treiber. Daraufhin öffnet sich eine Info-Datei zur Aktivierung des IR-Ports.

#### **Aktivieren des IR-Ports**

- 1. Rufen Sie während des Systemstarts das **BIOS-Setup-Programm** auf.
- 2. Öffnen Sie das Menü **Erweiterte Einstellungen** und aktivieren Sie das Untermenü **I/O Geräte-Konfiguration.**
- 3. Legen Sie den **IR-Port** auf **[2E8H/IRQ3] oder [2F8H/IRQ3]** fest. (Die anderen beiden Optionen führen zu Zuweisungsproblemen mit der seriellen Schnittstelle A)
- 4. Windows installiert IR-Netzwerk sowie die Treiber für den seriellen IR-Port. Bestätigen Sie mit **Ja,** um den Computer neu zu starten.

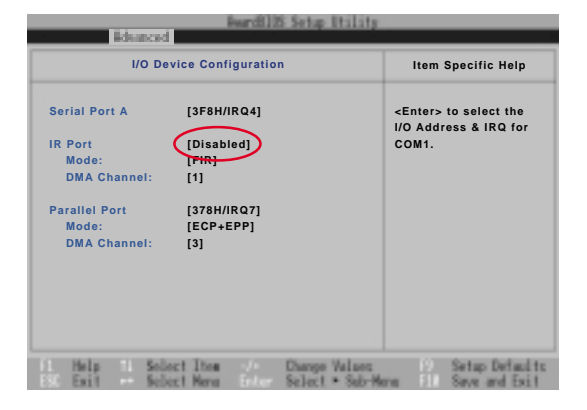

#### **Einstellung des IR-Ports**

Legen Sie die Support-CD ein und klicken Sie im Selbstlauf-Menü auf **Fast-IR-Treiber Driver**. Nehmen Sie Einstellungen entsprechend der unten angezeigten Dialog-Box vor.

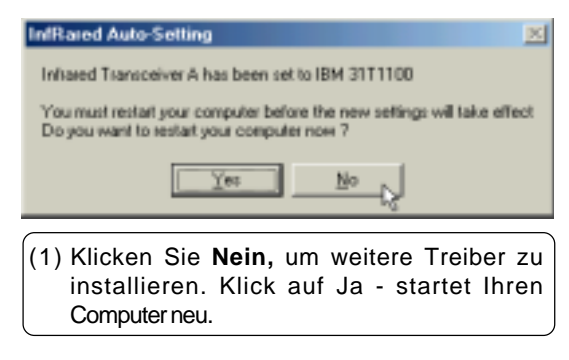

### **Hotkey-Dienstprogramm**

#### **Installation des Hotkey-Programms für Windows ME**

**Diese Installation ist für Windows 2000 noch nicht verfügbar.** Legen Sie die Support-CD ein und klicken Sie im Selbstlauf-Menü auf **Hotkey-Dienstprogamm,** um den Installationsassistenten zu starten.

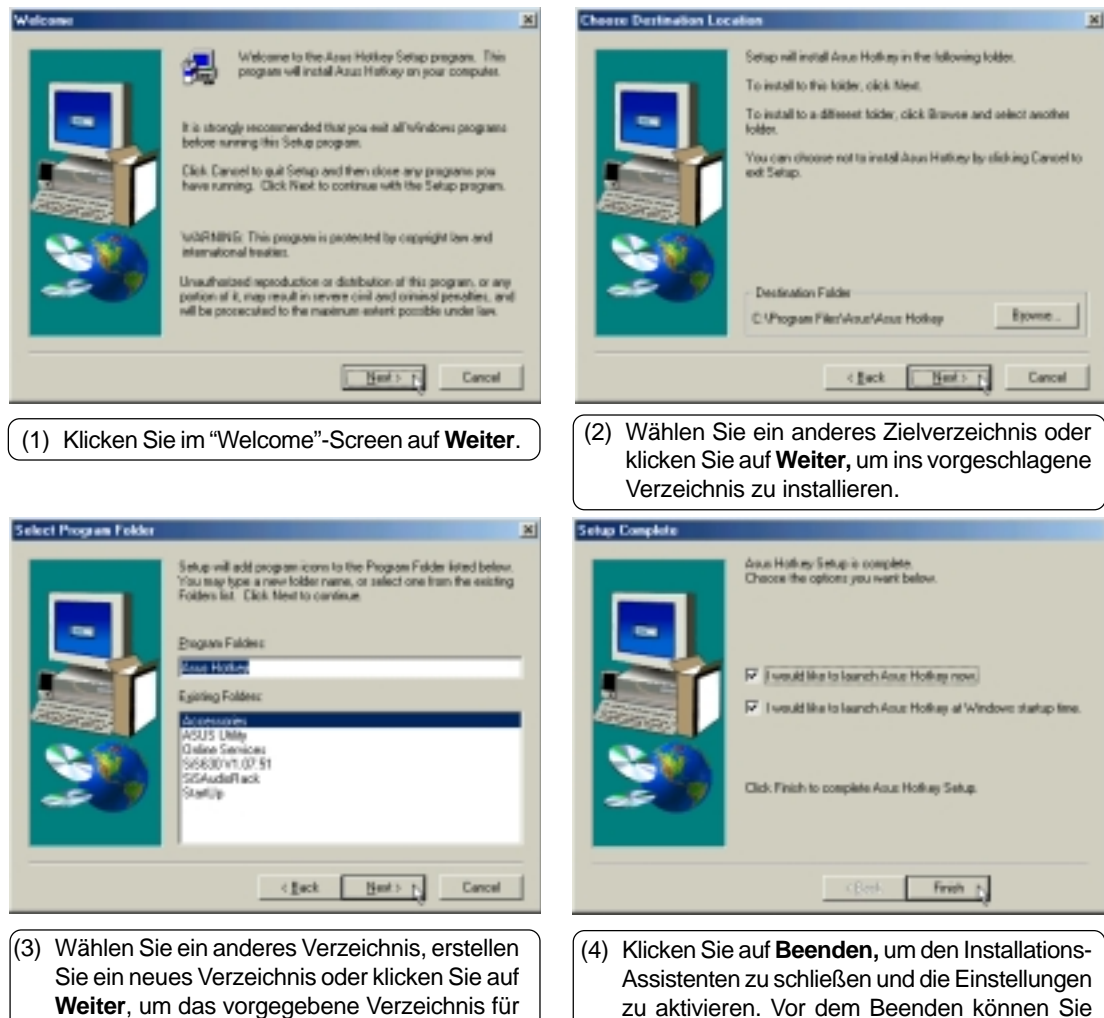

auch einige der Ankreuz-Fenster deaktivieren.

die Programmsysmbole zu nutzen.

# **IDE-Treiber**

#### **Installation des IDE-Treibers für Windows 2000**

**In Windows ME benötigen Sie diesen Treiber nicht.** Legen Sie die Support-CD ein und klicken Sie im Selbstlauf-Menü auf **IDE-Treiber,** um den Installations-Assistenten zu starten.

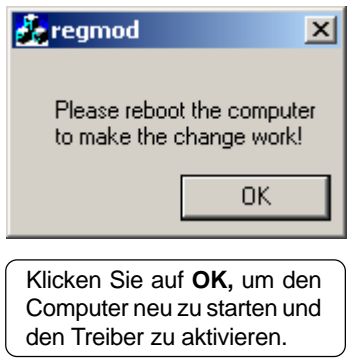

**IDE Driver IDE Driver**

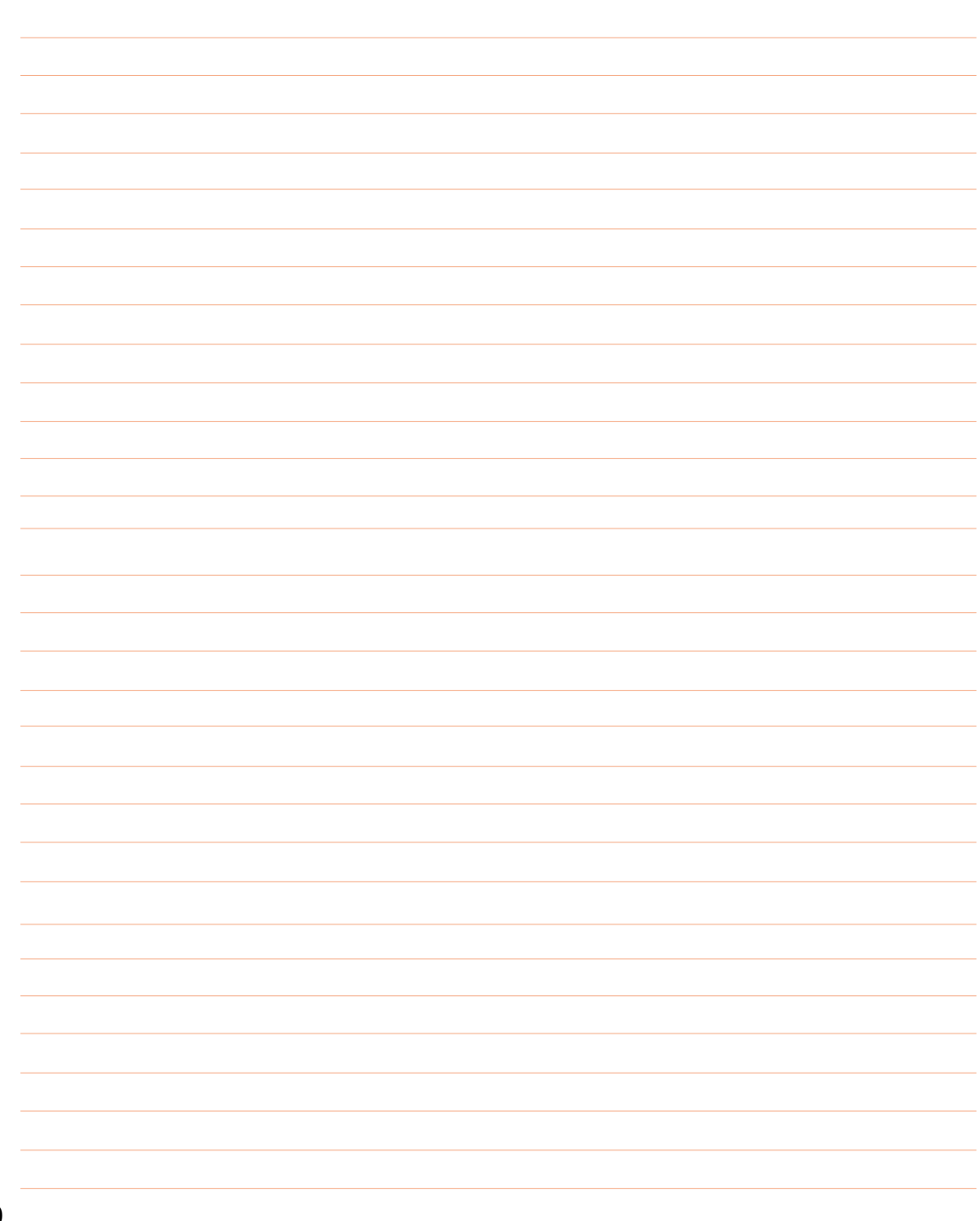

**NOTEBOOK**

# **SOFTWARE-HANDBUCH**

**WINDOWS ME & 2000**

# **Inhaltsverzeichnis**

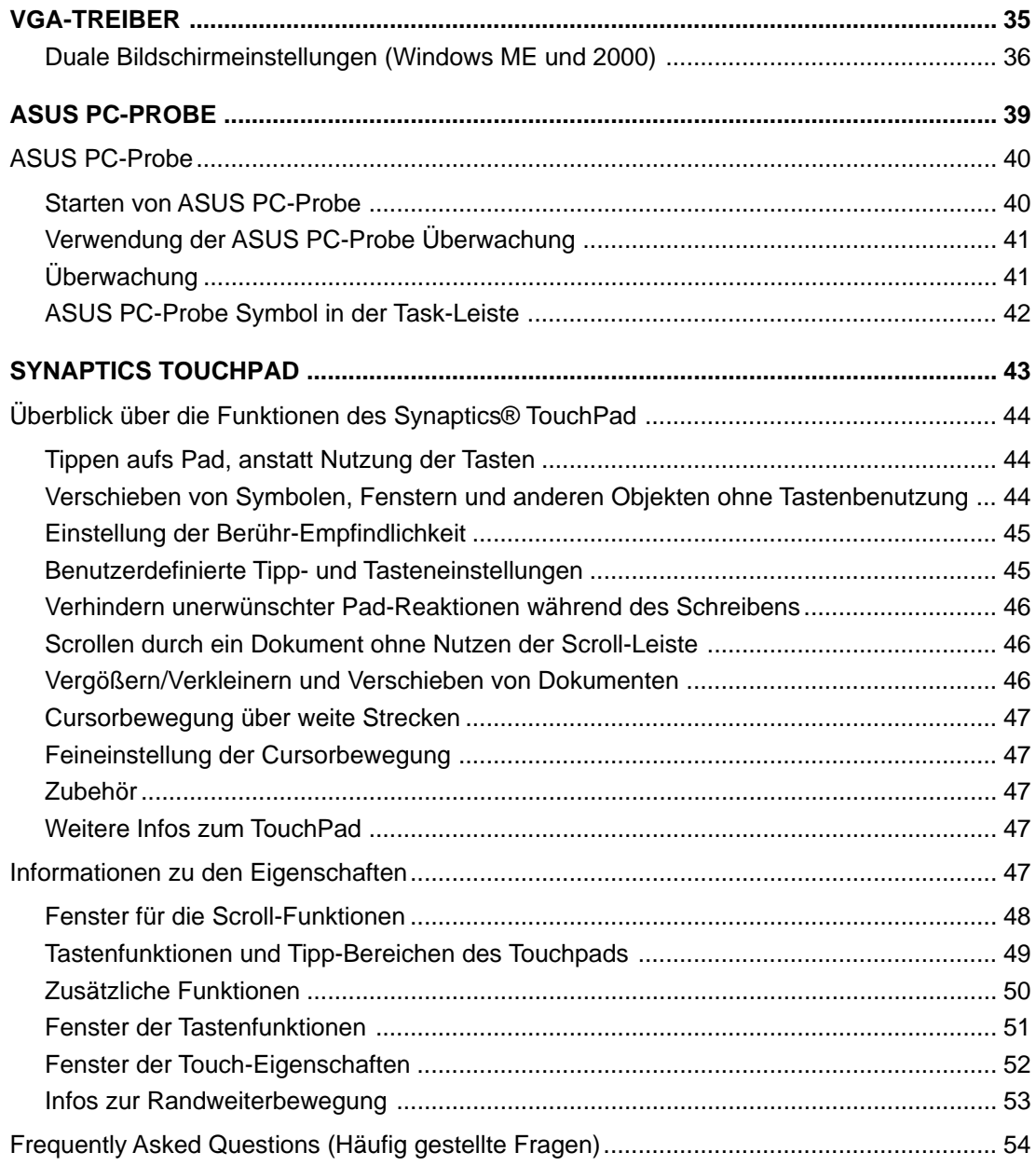

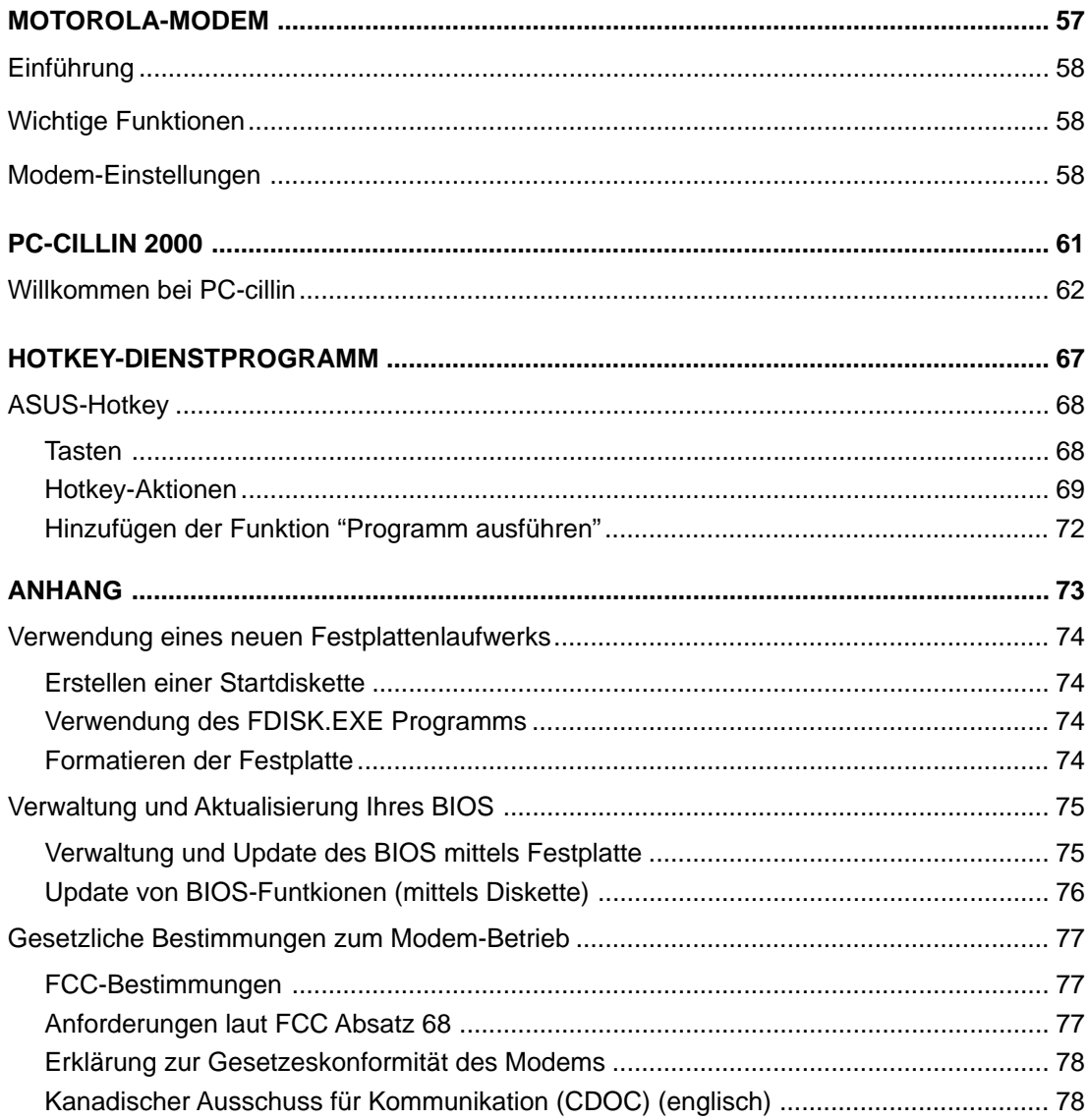

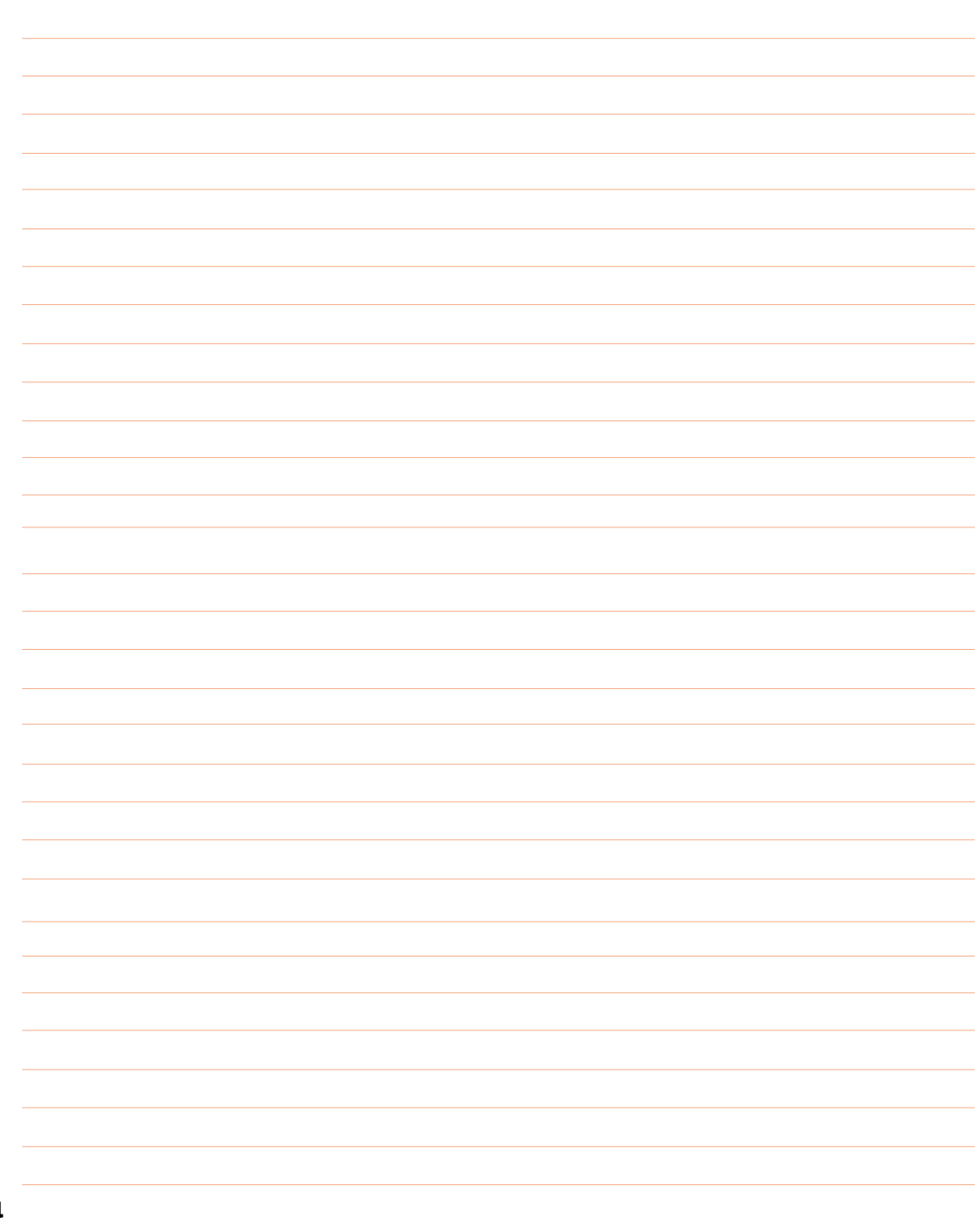

# **VGA-TREIBER**

**Enthaltene Themen: Duale Bildschirmeinstellungen Bildschirmanordnung Aktivieren eines externen Monitors Farbeinstellungen**

 $\sim$ 

**Windows ME & 2000**

### **Duale Bildschirmeinstellungen (Windows ME und 2000)**

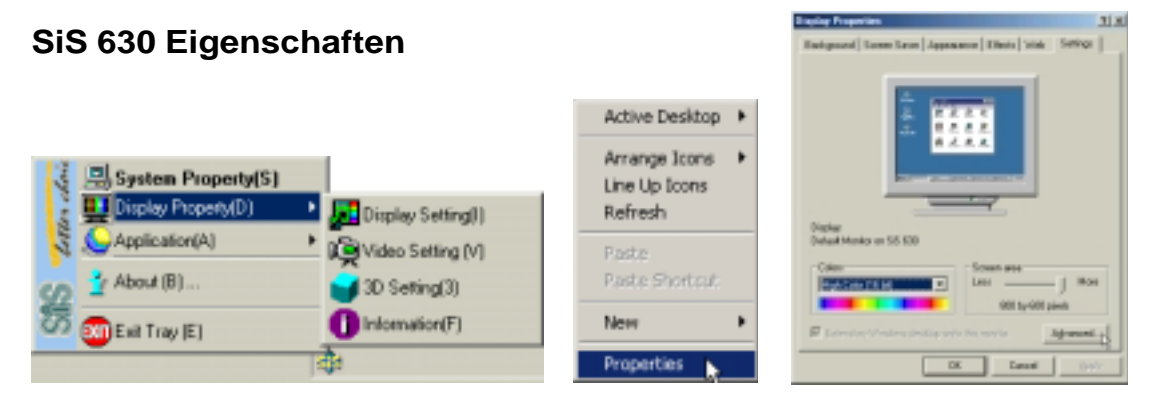

Rechter Klick auf das SiS-Programm öffnet ein Menü zur Einstellung der Bildschirmeigenschaften.

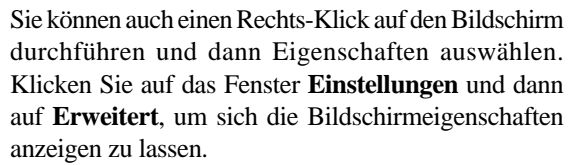

Sie haben viele Seiten zur Bildschirmeinstellung zur Verfügung. Die fünf Seiten ohne farbiges Symbol gehören zum Windows-Programm. Die anderen vier Seiten mit farbigen Symbolen werden vom Notebook-Bildschirmtreiber bereitgestellt.

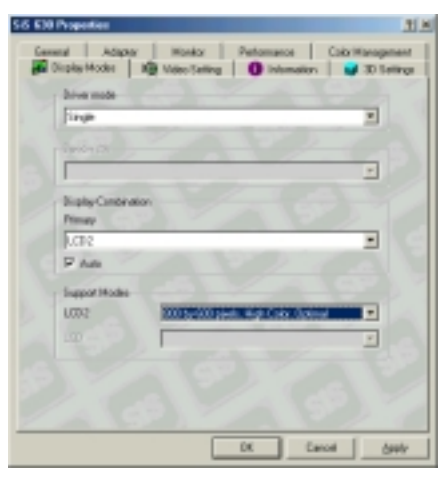

Mit Hilfe des Balkenmenüs neben LCD2 können Sie den Bildschirmbereich sowie die Farbpalette einstellen.

#### **Wiedergabe-Modi Video-Einstellungen**

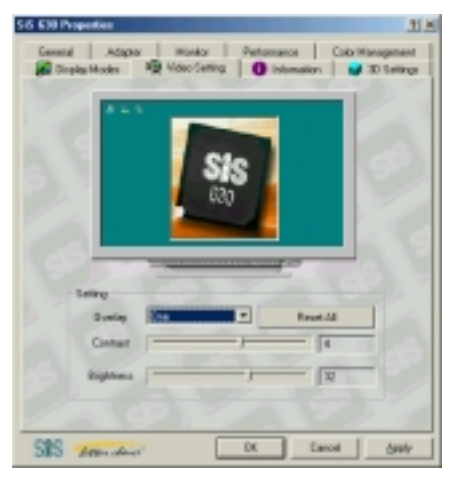

Video-Einstellungen werden von diesem Notebook noch nicht unterstützt.
### **Information**

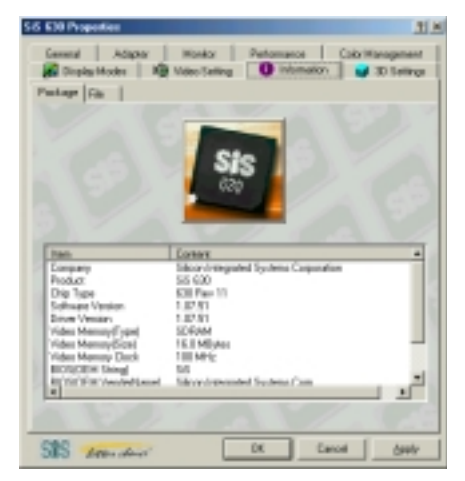

Eigenschaften der Grafik-Hardware können auf der **Information-Package-Seite** eingesehen werden. Infos zum Bildschirmtreiber werden auf der **Information-Datei-Seite** angezeigt.

### **Direkt-3D OpenGL**

![](_page_36_Picture_4.jpeg)

Auf der Seite **3-D-Einstellungen-D3D,** können Sie die Parameter Geschwindigkeit vs. Qualität der Direkt-3D einstellen.

### **3-D-Einstellungen**

![](_page_36_Picture_7.jpeg)

3-D-Farbe, Direkt-3D sowie OpenGL-Einstellungen können auf der **Seite 3-D-Einstellungen** vorgenommen werden.

![](_page_36_Picture_10.jpeg)

Auf der Seite **3D-Einstellungen - OpenGL,** können Sie Multi-Texture Eigenschaften und Z-Puffer Wiedergabe-Modi für die OpenGL-Anwendung einstellen.

![](_page_37_Figure_0.jpeg)

## **ASUS PC-PROBE**

<u> 1989 - Johann Barnett, fransk politiker (</u>

 $=$ 

**Enthaltene Themen:**

**Starten von ASUS PC-Probe**

**Verwendung von PC-Probe Überwachung**

**ASUS PC-Probe Symbol in der Task-Leiste**

<u> Andrewski politika (za obrazu za obrazu za obrazu za obrazu za obrazu za obrazu za obrazu za obrazu za obrazu</u>

**Windows ME & 2000**

## **ASUS PC-Probe**

ASUS PC-Probe ist ein benutzerfreundliches Programm, mit dessen Hilfe gleichzeitig mehrere wichtige Systemfunktionen wie Luftkühlung, Stromzufuhr und interne Temperatur überwacht werden können. Außerdem haben Sie Zugriff zu wichtigen Computerinformationen über Festplattengröße, Speicherverteilung, CPU-Typ , CPU-Geschwindigkeit und interne/externe Frequenzen des DMI-Explorers.

### **Starten von ASUS PC-Probe**

Wenn in der Task-Leiste (siehe unten) das ASUS PC-Probe-Symbol (Lupe) nicht angezeigt wird, so klicken Sie auf die **Start-**Schaltfläche der Windowsoberfläche, markieren die Option **Programme,** wählen dann das **ASUS-Dienstprogramm** aus und klicken auf **Probe VX.XX**.

Nachdem ASUS PC-Probe gestartet ist, erscheint ein Begrüßungsbildschirm, in dem Sie festlegen können, ob Sie bei jedem PC-PROBE-Start so begrüßt werden wollen. Um zukünftig auf die Begrüßung zu verzichten, entfernen Sie den Haken im Fenster: **Beim nächsten Start anzeigen**.

![](_page_39_Picture_5.jpeg)

Wenn ASUS PC-Probe aktiv ist, erscheint das PC-Probe-Symbol in der Taskleiste. Klicken Sie ein Mal auf dieses Symbol, um das Informationsfenster zu PC-Probe zu öffnen.

## **Verwendung der ASUS PC-Probe Überwachung**

### **Überwachung**

![](_page_40_Picture_2.jpeg)

#### Monitorinhalt

Zeigt eine Zusammenfassung aller dargestellten Objekte.

![](_page_40_Picture_5.jpeg)

#### Einstellungen

Sie können die Grenzwerte und Zeitspannen für die Computer-Temperatur, die Luftkühlung und Stromspannung festlegen.

![](_page_40_Picture_8.jpeg)

![](_page_40_Picture_9.jpeg)

Temperaturkontrolle Zeigt die Temperatur im Computer an.

![](_page_40_Picture_11.jpeg)

Aufzeichnung

Alle Überwachungsaktivitäten bezüglich eines PC-Bausteins werden per Datum, Zeit und Ziel aufgezeichnet.

#### **Information**

#### **Festplatten**

Zeigt den benutzten und freien Speicherplatz der Festplatte, sowie die Dateizuordnungstabelle und Dateisystem an.

#### **Weitere Festplatten**

Klicken Sie auf den entsprechenden Laufwerksbuchstaben, um sich Informationen zu anderen Festplatten anzeigen zu lassen.

![](_page_41_Picture_0.jpeg)

#### Speicher

Zeigt Kapazität und Nutzung des Speichers, sowie der Seitentauschdateien.

![](_page_41_Picture_3.jpeg)

#### DMI-Explorer

Zeigt relevante Informationen zu CPU-Typ, CPU-Geschwindigkeit, interne/externe Frequenzen und Speichergröße.

### **ASUS PC-Probe Taskleiste-Symbol**

Rechtsklick auf das PC-Probe-Symbol öffnet ein Menü, in dem Sie ASUS PC-Probe starten oder beenden sowie die Überwachung aussetzen oder aktivieren können.

Wenn ASUS PC-Probe Konflikte im PC entdeckt, ändert sich das ASUS-PC-Probe-Symbol auf Rot und die Lautprecher geben Klickgeräusche von sich.

![](_page_41_Picture_9.jpeg)

**HINWEIS: PC-Probe beansprucht für die Überwachung ständig einen Teil der Systemressourcen. Wir empfehlen daher, bei anspruchsvollen Anwendungen PC-Probe auszusetzen.**

![](_page_41_Picture_11.jpeg)

Geräte-Überblick Gibt allgemeine Informationen zur Computerhardware.

# **SYNAPTICS TOUCHPAD**

**Enthaltene Themen: Allgemeines zum TouchPad Scrolling Eigenschaften Infos zu Tastenfunktionen Infos zur Randweiterbewegung Tipp-Eigenschaften Weitere Funktionen Häufig gestellte Fragen (FAQ)**

**Windows ME & 2000**

# **Überblick über die Funktionen des Synaptics® TouchPad**

Das Synaptics TouchPad verfügt über mehr Funktionen als eine herkömmliche Maus. So können Sie mittels Touchpad außerdem:

- Aufs Pad tippen, anstatt Tasten zu verwenden;
- Symbole, Fenster und andere Objekte verschieben, ohne Tasten zu verwenden;
- Die Berührungsempfindlichkeit einstellen;
- Tasten und Tippbewegungen benutzerdefiniert einstellen;
- Versehentliches Aktivieren des Pads während des Schreibens verhindern (auch als Handballen-Check bezeichnet);
- Durch ein Dokument scrollen, ohne den Scroll-Balken zu verwenden;
- Dokumente vergrößern/verkleinern und verschieben;
- Cursorbewegungen über weite Strecken:
- Feineinstellung der Cursorbewegung.

### **Tippen aufs Pad, anstatt Nutzung der Tasten**

Tippen auf das Touchpad hat die gleiche Funktion wie ein Klick mit der linken Maustaste bzw. linken TouchPad-Taste (d.h. primären TouchPad-Taste). Tippen ist aber bequemer und schneller als Klicken. Für einen Doppelklick tippen Sie zwei Mal. Leichtes, schnelles Tippen zeigt den besten Effekt. Starkes Aufdrücken und langsame Bewegungen sollten Sie vermeiden.

### **Verschieben von Symbolen, Fenstern und anderen Objekten**

### **ohne Tastenbenutzung**

Um ein Fenster oder Symbol über den Bildschirm zu verschieben, müssen Sie normalerweise eine Maus- oder Touchpad-Taste geklickt halten, während Sie den Cursor bewegen. Dies bezeichnet man auch als Dragging. Ähnlich wie oben für Klick und Doppelklick beschrieben, kommen Sie auch beim Dragging ohne Tasten aus.

#### **Verschieben eines Objektes (entspricht Drücken und Halten der linken Touchpad-Taste):**

- 1) Platzieren Sie den Cursor auf das Objekt und tippen Sie zwei Mal. Nach dem zweiten Tippen belassen Sie den Finger auf dem Pad. Dieser Bewegungsablauf wird auch als eineinhalbiges Tippen bezeichnet.
- 2) Jetzt können Sie das ausgewählte Objekt verschieben, indem Sie mit dem Finger über das Touchpad fahren.
- 3) Heben Sie den Finger an, um dem Objekt eine neue Position zuzuweisen.

#### **Eineinhalbiges Tippen**

Vielleicht werden Sie sich fragen, was passiert, wenn Sie während des Dragging an die Außenbegrenzung des Touchpads stoßen. In diesem Falle verfügt das Synaptics TouchPad über eine Drag-Beibehalt-Funktion. Sie können dann den Finger vom Pad abheben, ohne die Objektverschiebung zu beenden. Objekte können mit Hilfe mehrerer Finger bewegt werden. Um die Drag-Beibehalt-Funktion zu beenden, tippen Sie ein Mal. Das Synaptics TouchPad verfügt auch über eine Randweiterleit-Funktion, sodass Sie Objekte über weite Strecken verschieben können. Lesen Sie dazu unter Cursorbewegung über weite Strecken nach.

Einstellungen zu den Tipp-, Drag- und Beibehaltfunktionen können unter Touch-Eigenschaften im Dialogfenster zu den Mauseigenschaften vorgenommen werden.

## **Einstellung der Berühr-Empfindlichkeit**

Mittels Schiebeschalter können Sie einstellen, wieviel Druck auf das Touchpad ausgeübt werden muss, damit es reagiert. Dieser Schiebeschalter befindet sich im Fenster der Toucheigenschaften eingebettet im Dialogfenster zu den Mauseigenschaften.

Wenn eine hohe Berühr-Empfindlichkeit eingestellt wurde, erkennt das Touchpad auch sehr leichte Berührungen. Wenn dadurch unerwünschte oder fehlerhafte Cursorbewegungen ausgelöst werden, so sollten Sie die Empfindlichkeit geringer einstellen. In diesem Falle müssen Sie stärker auf das Touchpad drücken. Allgemein reagiert das Touchpad aber besser auf leichte Berührungen.

### **Benutzerdefinierte Tipp- und Tasteneinstellung**

Die meisten Touchpads verfügen über zwei Tasten, die gleich einer herkömmlichen Computermaus reagieren. Sie können die Funtkionen der Tasten aber ändern.

Tippen auf das TouchPad hat die gleiche Funktion wie ein Tastendruck. Tippen in die Mitte der Pads entspricht immer der Funktion der linken Maustaste (primäre Taste). Sie haben aber die Möglichkeit, den vier Ecken des Touchpads verschiedene Tastenfunktionen zuzuweisen. Diese Eckzonen werden auch als Tipp-Bereiche bezeichnet. Mittel dieser vier Tipp-Bereiche, plus Touchpad-Mitte und den zwei tatsächlichen Touchpad-Tasten verwandeln Sie das Pad in eine sieben-tastige Maus!

#### **Einstellungsbeispiel:**

Angenommen, Sie wollen das TouchPad wie eine Drei-Tasten-Maus verwenden. Dann weisen Sie der linken Touchpad-Taste die Funktion der mittleren Maustaste zu. Die Touchpad-Mitte reagiert immer wie die linke Maustaste. Die rechte Touchpad-Taste erfüllt weiterhin die Funktion der rechten Maustaste. Sie könnten auch der rechten oberen Ecke zusätzlich die Funktion der rechten Maustaste zuweisen. Wie in der untenstehenden Abbildung einer Touchpad-Oberfläche gezeigt, erzeugt dann ein Tippen auf die rechte Ecke (rot schraffiertes Gebiet) einen rechten Mausklick, während der restlichen Touchpad-Fläche (graue Fläche) die Funktion der linken Maustaste zugeordnet ist.

#### **TouchPad-Beispiel**

Sie können den Tasten und Tipp-Bereichen viele verschiedene Funktionen zuweisen. Im folgenden werden die, durch den Synaptics TouchPad-Treiber voreingestellten Funktionen näher erläutert. Weitere Funktionen sind verfügbar, wenn Sie eine zusätzliche TouchPad Plug-In-Software installieren.

- Sprung zur Startfläche. Dadurch wird veranlasst, dass der Cursor auf die Start-Schaltfläche der Windows-Taskleiste springt und sich automatisch das Startmenü öffnet.
- Sprung zum Menü der aktuellen Anwendung. Veranlasst, dass der Cursor auf den am meisten links stehenden Eintrag in der Menüleiste der aktuellen Anwendung (zumeist das Dateimenü) springt und das Untermenü öffnet.
- Verkleinern des Fensters der aktuellen Anwendung. Bewirkt, dass das Fenster der aktuellen Anwendung entweder verkleinert, oder aber, falls schon verkleinert, wieder in Normalgröße gebracht wird.
- Vergrößern des Fensters der aktuellen Anwendung. Bewirkt, dass das Fenster der aktuellen Anwendung wieder den gesamten Bildschirm ausfüllt. Ist das Fenster schon im maximierten Zustand, wird es durch diese Funktion zur Normalgröße zurückgebracht.
- Gewünschtes Programm ausführen. Mit Hilfe dieser Funktion können Sie den Namen eines zu öffnenden Programms festlegen. Sie müssen dazu die entsprechende Taste drücken oder den Tipp-Bereich berühren.

Um Tipp-Bereiche und Tastenfunktionen einzustellen, öffnen Sie das Tastenfunktions-Fenster im Dialogfenster der Mauseigenschaften.

## **Vermeiden unerwünschter Pad-Reaktionen während des Schreibens**

Unerwünschte Cursorbewegungen werden ausgelöst, indem Sie z.B. mit dem Handballen das Touchpad berühren. Durch die dann veränderte Cursorposition kommt es in Schreibprogrammen zu Fehlern, weil der Text nicht an der gewünschten Stelle eingegeben wird. Oder aber Text wird markiert und ersetzt. Oft kommt es zu derart unerwünschten Touchpad-Reaktionen während Sie einen Text eingeben. Das Touchpad verfügt aber über Funktionen, die versehentliche Berührungen erkennen und so unerwünschte Cursorbewegungen vermeiden helfen.

Wenn während des Schreibens oft derartige Irritationen auftreten, so sollten Sie den Schiebeschalter der Handballen-Check-Funktion, der sich in den Toucheigenschaften des Maus-Dialogfensters befindet nach rechts auf Maximum verschieben. Versehentliche Touchpad-Berührungen werden dann nach Möglichkeit ignoriert.

Andererseits kann es auch ganz gut sein, das Sie während des Schreibens das Touchpad benutzen wollen und dieses auf Berührungen nicht mehr reagiert. Dann sollten Sie den Schiebeschalter wieder nach links auf Minimum bewegen. Dies hat aber den Nachteil, dass auch versehentliche Berührungen Touchpad-Reaktionen hervorrufen.

### **Scrollen durch ein Dokument ohne Benutzung der Scroll-Leiste**

Virtuelles Scrollen gibt Ihnen die Möglichkeit, die häufig genutzte Funktion – vertikales/horizontales Bewegen in Dokumenten = Scrollen – ohne Einsatz des Cursors zu vollziehen. Für vertikales Scrollen bewegen Sie einfach den Finger auf der rechten Seite des Touchpads nach oben/unten; horizontales Scrollen erfolgt beim Bewegen des Fingers nach recht/links auf der unteren Grenze des Pads. Sie brauchen also nicht mehr mit dem Cursor auf den Scroll-Balken klicken.

Virtuelles Scrollen ist verfügbar für Dokument-Fenster (Textverarbeitung oder Tabellen) aber auch für Dateilisten, Schriftarten-Verzeichnisse und alle anderen srollbaren Dokumente, die einen Scroll-Balken besitzen

Virtuelles Scrollen vereinfacht nicht nur das Scrollen, sondern macht es auch bequemer. Wenn Sie den Scrollschalter mit der Maus bewegen, so wird eine neue Dokumentstelle oft erst nach dem Beenden des Scrollens angezeigt. Beim virtuellen Scrollen jedoch, sehen Sie genau, an welcher Dokumentstelle Sie sich gerade befinden.

#### **Verwendung von virtuellem Scrollen**

Zur Einstellung der Funktionen des virtuellen Scrollens, öffnen Sie das Fenster Scroll-Eigenschaften unter Maus-Eigenschaften.

## **Vergrößern/Verkleinern (Zoomen) und Verschieben von Dokumenten**

Zoom und Schwenk funktionieren nur in Microsoft-Intellimouse-Anwendungen. Um einen guten Überblick über das Dokument zu erhalten, sind Zoom und Schwenk zwei wichtige Funktionen. Klicken Sie auf Verkleinern, um zu einem entfernten Punkt im Dokument zu springen, klicken Sie danach wieder auf Vergrößern, um das Dokument zu bearbeiten. Um gleichzeitig horizontal und vertikal zu scrollen, verschieben Sie das Dokument einfach in diagonale Richtung!

## **Cursorbewegung über weite Strecken**

Angenommen, Sie verschieben ein Dokument, scrollen in einem Fenster (per virtuellem Scrollen) oder bewegen einfach nur den Cursor und plötzlich erreichen Sie das Ende des Touchpads. Verzagen Sie nicht, Synaptics TouchPad verfügt über eine Randweiterbewegungs-Funktion, die Abhilfe schafft. Nach der Berührung der Touchpadgrenze bewegt sich in diesem Fall der Cursor bzw. der Scroll-Anzeiger weiter in die zuletzt eingeschlagene Richtung, bis Sie Ihren Finger vom Pad abheben.

Die Randweiterbewegung kann konstant oder druckabhängig eingestellt werden. Letzters bedeutet, je stärker Sie drücken, umso schneller bewegt sich der Cursor (Scoll-Leiste).

Die Einstellungen zur Randweiterbewegung (Edge Motion) finden Sie im Edge-Motion-Fenster der Mauseigenschaften.

### **Feineinstellung der Cursorbewegung**

Synaptics TouchPad verfügt über viele weitere Funktionen zur Einstellung des Cursors. Lesen Sie dazu in der Liste der zusätzlichen Funktionen nach.

### **Zubehör**

Das TouchPad erhöht die Effizienz Ihrer professionellen Arbeit. Aber Sie sollten darüber den Spass nicht vergessen. Wir haben deshalb zwei Spass-Programme integriert, die Ihnen die Möglichkeiten des Touchpads veranschaulichen: Pressure-Graph und The Incomparable, Mysterious Synaptics MoodPad.

Um diese Anwendungen zu starten, klicken Sie ein Mal auf das Synaptics TouchPad-Symbol in der Task-Leiste, wählen Sie dann Zubehör und klicken Sie auf die gewünschte Anwendung.

### **Weitere Infos zum TouchPad**

Das TouchPad erkennt Ihren Finger durch ein elektrostatisches Feld. (es reagiert nicht auf Hitze oder Druck durch Gegenstände). Sobald Ihr Finger das Pad berührt ändern sich die elektrischen Werte auf der Oberfläche. Der TouchPad-Sensor wiederum ist ein Schaltkreis mit einer Matrix bestehend aus leitfähigen Spuren, die in die Oberfläche eingelassen sind. Ein spezieller Chip hinter dem Touchpad misst ständig die Feldwerte dieser Spuren und kann somit Ihren Finger und dessen Position erkennen.

Um Ihr TouchPad ideal verwenden zu können, sollte die TouchPad-Treibersoftware installiert sein. Wenn der Synaptics TouchPad-Treiber installiert wurde, so finden Sie im Fenster der Mauseinstellungen außer den herkömmlichen Mauseinstellungen auch zusätzliche Touchpad-Optionen.

## **Infos zu den Eigenschaften**

Mit Hilfe dieser Funktion können Sie die TouchPad-Einstellungen Ihres Notebooks Ihren Bedürfnissen anpassen. Im folgenden wird Ihnen jedes einzelne Informationsfenster mit Synaptics-Symbol erklärt. Die Fenster "Tasten", "Zeiger" und "Bewegung" gehören zur Windows-Grundausstattung und sind im Windows-Handbuch erklärt.

### **Fenster für die Scroll- Funktionen**

Mit Hilfe dieses Fensters können Sie die virtuellen Scroll-Einstellungen Ihres Touch-Pads festelgen.

In manchen Anwendungen können Sie die Scroll-Zone auch zum Zoomen verwenden.

#### **Anwenden von Virtuellem Scrollen auf ein aktives Fenster**

Markieren Sie die Fenster, dessen Scroll-Option verfügbar sein soll:

- Horizontales Scrollen
- Vertikales Scrollen
- **Coasting**

#### **Auf welche Objekte wollen Sie Virtuelles Scrollen anwenden:**

- Scrollen des ausgewählten Objekts
- Oder -
- Scrollen des Objekts unter dem Cursor

### **Verändern der Größe des Scroll-Bereichs**

In diesem Fenster sehen Sie eine kleine Darstellung des Touchpads, wobei der Scroll-Bereich rot schraffiert ist. Für detailliertere Informationen schauen Sie sich die Scroll-Bereich TouchPad-Karte an.

Mit Hilfe der schwarzen Größeneinsteller können Sie die Fläche des Scroll-Bereichs verändern. Wenn es Ihnen schwer fällt, die Funktion Virtuelles Scrollen per Fingerdruck zu aktivieren, sollten Sie den Scroll-Bereich vergrößern. Wenn Sie andererseits zuweilen die Scroll-Funktion versehentlich aufrufen, sollten Sie den Scroll-Bereich verkleinern.

#### **Verändern der Schnelligkeit des Virtuellen Scrollens**

Mit Hilfe des Schiebeschalters für die Scrollgeschwindigkeit können Sie diesen Wert verändern. Verschieben nach rechts erhöht die Geschwindigkeit.

![](_page_47_Picture_119.jpeg)

men.

## **Tastenfunktionen und Tipp-Bereiche**

Sie können die Funktionen der physischen Tasten sowie die Reaktionen auf Antippen des Touchpads in den Tipp-Bereichen entsprechend Ihren Wünschen einstellen. Für mehr Informationen schlagen Sie unter Einstellung der Tasten- bzw. Tippfunktionen nach.

Sie können mittels Synaptics TouchPad-Treiber auch andere Zeigegeräte Ihres Systems bedienen. In diesem Falle öffnet sich nach einem Klick auf die Synaptics-Seiten unter Mauseinstellungen ein Menü mit allen kontrollierbaren Zeigegeräten. Sie können zu jedem Gerät spezifische Einstellungen vornehmen, indem Sie auf das entsprechende

![](_page_48_Picture_138.jpeg)

Symbol klicken. (Nicht verfügbare Einstellungen werden grau angezeigt.)

#### **Verändern der Tipp-Bereiche**

Wenn die Tipp-Bereiche aktiv sind, so verursacht die Berührung der jeweiligen Tipp-Bereiche eine unterschiedliche Reaktion des Programms. So können Sie z.B. die rechte obere Ecke des Touchpads rechten Mausklick definieren. Wenn Sie diesen Bereich berühren, hat dies die gleiche Funktion, als wenn Sie auf die rechte Touchpad-Taste drücken.

In diesem Fenster finden Sie eine kleine Darstellung der Touchpad-Fläche. Die aktiven Bereiche sind dabei rot schraffiert. Neben jedem Bereich sehen Sie ein kleines Fenster, in dem die Funktion des Bereichs erläutet wird. Für detailliertere Infos schauen Sie sich die Tipp-Bereich TouchPad-Karte an.

#### **Vornehmen von Veränderungen:**

- 1. Um die Tipp-Bereiche in den Touchpad-Ecken zu aktivieren, markieren Sie die Box neben Aktivieren der Tipp-Bereiche. Wenn Sie diese Funktion nicht aktivieren, reagiert das gesamte Touchpad wie die linke Maus(Touchpad) Taste.
- 2. Um die Funktion eines Tipp-Bereichs festzulegen, müssen Sie die Dialogbox neben dem jeweiligen Bereich bearbeiten. Hier finden Sie die derzeitige Funktionszuordnung. (Zum Beispiel "No Zone", bedeutet, dieser Tipp-Bereich ist deaktiviert. Berührungen werden als Aktion der linken Maustaste gedeutet.) Klicken Sie auf den nach unten zeigenden Pfeil { } links vom Text, um sich die verfügbaren Funktionen anzeigen zu lassen. Treffen Sie eine Wahl.
- 3. Sie können den Tipp-Bereich vergrößern oder verkleinern, indem Sie die schwarzen Größeneinsteller auf der Touchpad-Karte entsprechend verschieben.

#### **Verändern der Tastenzuordnung**

Ähnlich wie in den Tipp-Bereichen, können Sie auch die Touchpad-Tasten wunschgemäß einstellen.

#### **Vornehmen von Veränderungen:**

Für jede Taste wird eine Textbox mit Beschreibung der derzeitigen Funktion angezeigt. (Z.B. Links bedeutet, fungiert als linke, primäre Maustaste). Klicken Sie auf den nach unten zeigenden Pfeil { }, um sich eine Liste der möglichen Funktionen anzeigen zu lassen. Treffen Sie Ihre Wahl.

## **Fenster für zusätzliche Funktionen**

Mit Hilfe dieses Fensters können Sie die folgenden Funktionen des Synaptics TouchPads einstellen:

### **Stoppen des Cursors an der Fensterbegrenzung**

Erlaubt Cursorbewegung nur innerhalb des aktiven Fensters. Wenn Sie versuchen, den Cursor über das Fenster hinaus zu bewegen, so stoppt dieser an der Fenstergrenze. Erst beim zweiten Versuch wird diese Stoppfunktion aufgehoben.

Diese Funktion hilft Ihnen, Werkzeuge aufzurufen, die sich am äußersten Rand des Fensters befinden. Um die Fenstergröße zeinzustellen, können Sie z.B. einfach den Cur-

![](_page_49_Picture_5.jpeg)

sor in ungefähre Richtung dieser Funktion bewegen. Ohne die Fenstergrenze zu überschreiten, stoppt er dann genau über der gewünschten Funktion.

### **Sprung zu einer festgelegten Schaltfläche**

Sobald ein Dialogfenster auf dem Bildschirm erscheint, springt der Cursor auf eine festgelegte Schaltfläche.

#### **Zeitlupen-Taste**

Zuweilen muss die Cursorbewegung sehr akkurat erfolgen (z.B. in Grafikprogrammen). Ist der Cursor zu schnell, so wird dies schwerfallen. Um Cursorbewegungen wie in Zeitlupe geschehen zu lassen, können Sie eine Taste als Zeitlupen-Taste definieren. Wenn Sie langsame Bewegungen brauchen, so halten Sie während der Cursorverschiebung diese Taste gedrückt.

#### **Bewegungseinschränkungs-Taste**

U.U. möchten Sie in bestimmten Anwendungen dem Cursor nur horizontale bzw. nur vertikale Bewegungen gestatten. Legen Sie eine Tast für diese Beschränkung fest. Halten Sie während der Cursorbewegung diese Taste gedrückt. Der Cursor wird dann auf die anfängliche Bewegung eingeschränkt.

### **Synaptics TouchPad Tray-Symbol**

Das Synaptics TouchPad Tray-Symbol erscheint in der Windows Taskleiste neben der Uhr. Sie haben die Wahl zwischen zwei Symbolen:

Dies ist ein animiertes Touch-Meter-Symbol. Die angezeigte Zahl gibt die Stärke des 5:15 PM Fingerdrucks an. Während des virtuellen Scrollens verändert dieses Symbol seine Farbe auf Blau. 5:15 PM

Dies ist das nicht-animierte Synaptics-Symbol.

Wenn Sie doppelt auf dieses Symbol klicken ,öffnet sich das Dialogfenster "TouchPad-Eigenschaften".

O

### **Fenster der Tastenfunktionen**

Mit Hilfe dieses Fensters können Sie sowohl die Tipp-Funktionen der Tipp-Bereiche Ihres Touchpads festlegen als aber auch die Funktionen der physischen Touchpad-Tasten. Für detailliertere Infos lesen Sie unter Tastenfunktionen und Tipp-Bereiche nach.

#### **Verändern der Tipp-Bereiche**

Wenn Tipp-Bereiche aktiv sind, so kann das Berühren verschiedener Bereiche Ihres Touchpads verschiedene Funktionen haben. So können Sie z.B. die rechte obere Touchpad-Ecke als Rechter Klick definieren. Jedes Berühren dieses Bereichs ruft die gleiche Reaktion, wie ein Klicken mit der rechten Maus(Touchpad) Taste hervor.

![](_page_50_Picture_129.jpeg)

Auf dieser Seite finden Sie eine kleine TouchPad-Karte, auf der die aktiven Bereiche rot schraffiert sind. Neben jedem Bereich finden Sie eine, die jeweilige Funktion erklärende Textbox. Schlagen Sie unter Tipp-Bereiche TouchPad -Karte für genauere Infos nach.

#### **Vornehmen von Veränderungen:**

- Zur Aktivierung eines Eck-Tipp-Bereichs markieren Sie die Box neben der Funktion Tipp-Bereiche aktivieren. Ist diese Box nicht angekreuzt, so funktioniert das gesamte Touchpad wie eine linke Maustaste.
- Um die Funktion eines bestimmten Bereichs zu verändern, verschieben Sie die Textbox auf diesen Bereich. Daraufhin wird die aktuelle Funktion angezeigt (Z.B. "No Zone" bedeutet, dieser Bereich ist deaktiviert. Jede Berührung wird als linker Mausklick gedeutet.) Klicken Sie auf den nach unten zeigenden Pfeil{ } rechts der Textbox, um sich eine Liste der verfügbaren Funktionen anzeigen zu lassen. Treffen Sie eine Wahl.
- Sie können mit Hilfe der schwarzen Größeneinsteller auf der Touchpad-Karte die Fläche des Tipp-Bereichs vergrößern bzw. verkleinern.

#### **Verändern der Tastenzuordnung**

Ähnlich wie in den Tipp-Bereichen, können Sie auch die Touchpad-Tasten wunschgemäß einstellen.

#### **Vornehmen von Veränderungen:**

• Für jede Taste wird eine Textbox mit Beschreibung der derzeitigen Funktion angezeigt. (Z.B. Links bedeutet, fungiert als linke, primäre Maustaste). Klicken Sie auf den, nach unten zeigenden Pfeil, { } um sich eine Liste der möglichen Funktionen anzeigen zu lassen. Treffen Sie Ihre Wahl.

## **Fenster der Touch-Eigenschaften**

In diesem Fenster können Sie Tipp-Reaktion und Berühr-Empfindlichkeit des Touchpads einstellen.

### **Antippen**

Markieren Sie die entsprechend Box in den Touch-Eigenschaften, um eine Reaktion auf Antippen festzulegen:

- Antippen als Klicken
- Antippen zum Verschieben
- Verschieben beibehalten

### **Berühr-Empfindlichkeit**

Mit Hilfe des Schiebeschalters zur Empfindlichkeit können Sie festlegen, wie stark Sie auf das Touchpad drücken müssen,

um eine Reaktion auszulösen. Lesen Sie unter "Berühr-Empfindlichkeit Allgemein" nach.

### **Handballen-Check**

Dieser Schiebeschalter soll versehentliche und unerwünschte Touchpad-Reaktionen vermeiden helfen. Das Touchpad kann somit verhindern, dass Sie während des Schreibens durch versehentliche Berührungen des Touchpads gestört werden. Schlagen Sie unter "Vermeiden unerwünschter Pad-Reaktionen während des Schreibens" nach.

![](_page_51_Picture_81.jpeg)

## **Infos zur Randweiterbewegung (Edge Motion)**

Mit Hilfe dieser Funktion können Sie den Cursor auch über weite Strecken bewegen. Sobald Sie mit dem Finger an den Außenrand Ihres Touchpads stoßen, veranlasst diese Funktion, dass sich das Objekt / der Cursor in der eingeschlagenen Richtung weiterbewegt, solange Sie nicht den Finger vom Pad abheben. Zu weiteren Details siehe unter: Bewegen des Cursors über weite Strecken.

### **Aktivieren der Funktion Edge Motion**

Kreuzen Sie den gewünschten Edge-Motion-Typ in der Box an:

- Beim Verschieben von Objekten
- Immer
- Beim Scrollen

![](_page_52_Picture_114.jpeg)

### **Einstellen der Größe des Randweiterbewegungsbereichs (Edge Zone)**

Auf dieser Seite sehen Sie eine Touch-Pad-Darstellung, in der die Edge Zone rot schraffiert ist. Für detailliertere Beschreibung siehe Edge Zone TouchPad -Karte. Die Größe dieses Bereichs kann mit Hilfe der schwarzen Größeneinsteller verändert werden. Wenn die Edge-Motion-Funktion nicht wunschgemäß funktioniert, sollten Sie versuchen, die Edge Zone zu vergrößern.

#### **Einstellung der Edge-Motion-Geschwindigkeit**

Die Schnelligkeit, mit der der Cursor, ein zu verschiebendes Objekt oder der virtuelle Scroll-Anzeiger sich nach dem Erreichen des Touchpad-Randes weiterbewegt kann eingestellt werden. Sie haben die Wahl zwischen druckabhängig oder konstant. Bei ersterem vergrößert sich die Geschwindigkeit, wenn Sie stärker auf das Touchpad drücken. Um diese Option zu aktivieren, müssen Sie die Box Edge-Motion-Geschwindigkeit per Fingerdruck markieren.

Wenn Sie eine konstante Geschwindigkeit vorziehen, so können Sie deren Wert mit Hilfe des Schiebebalkens auf dieser Seite festlegen.

## **Häufig gestellte Fragen (FAQs)**

Q: Wenn ich die Funktion Virtuelles Scrollen benutze, so springt der Cursor zum Scroll-Balken und nach Beendigung des Scrollens wieder zurück zum Ausgangspunkt. Ist das normal?

A: Ja.

- Q: Warum funktioniert die Funktion Virtuelles Scrollen in manchen Anwendungen nicht, obwohl diese über einen Scroll-Balken verfügen?
- A: Um zu scrollen, muss Virtuelles Scrollen den Scroll-Balken gewissermaßen "sehen". Wenn dieser Balken durch ein Objekt teilweise verdeckt wird oder über den Bildschirm hinausreicht, funktioniert Virtuelles Scrollen nicht. Allgemein gilt: Der Scroll-Balken muss sich vollständig auf dem Bildschirm befinden und ganz sichtbar sein. Es gibt allerdings Ausnahmen: Virtuelles Scrollen verfügt über "spezielles Wissen" über viele Anwendungen und funktioniert in vielen verschiedenen Fensterprogrammen auch ohne vollständige Sichtbarkeit des Scroll-Balkens. Nur einige wenige Anwendungen nutzen einen nicht standardisierten Scroll-Balken, weshalb Schwierigkeiten auftreten können.
- Q: Warum wird in einigen Fenstern der Inhalt ständig entsprechend der Scroll-Position angezeigt, während er sich in anderen Anwendungen nur stockend weiterbewegt?
- A: Die Anzeige des Fensterinhalts während des Scrollen variiert mit dem jeweiligen Anwendungsprogramm. Manche Fenster "scrollen übergehend", andere warten bis der Scroll-Vorgang abgeschlossen ist und zeigen dann erst den Inhalt der erreichten Seite an. Virtuelles Scrollen verfügt über Infos zu vielen Anwendungen und Fenstertypen und benutzt "Tricks", um übergehendes Scrollen zu erzielen. (Microsoft ® Word ™ Dokumentfenster z.B. scrollen normalerweise nicht übergehend. Beim Virtuellen Scrollen wird dies aber erreicht). Falls Virtuelles Scrollen keine Informationen zum benutzten Fenstertyp hat, so versucht es trotzdem, ein annähernd übergehendes Scrollen zu erreichen. Dabei wird der Fensterinhalt immer dann angezeigt, wenn Sie Ihren Finger langsamer bewegen oder stoppen. So finden Sie leichter die Stelle im Dokument, zu der Sie scrollen möchten.
- Q: Warum springt der Scroll-Balken-Anzeiger auf eine selbst gewählte Position und bewegt sich nicht genau dorthin, wo sich der Cursor befindet?
- A: Wie schon geschrieben, wird die Arbeitsweise des Scroll-Balkens durch die jeweilige Anwendungs-Software bestimmt. Manche Programme lassen nicht zu, dass Sie den Scroll-Anzeiger zu einer bestimmten Position bewegen. Manchmal sind nur eine oder zwei Positionen auf dem Scroll-Balken als feste Haltepunkte "erlaubt". Selbst, wenn Sie umständlich mit dem Cursor per Scroll-Balken scrollen wollen, so springt der Anzeiger auf eine selbst gewählte Position, sobald Sie ihn freigegeben haben. Virtuelles Scrollen hat leider keinen Einfluss auf diese Einstellung des Scroll-Balkens.
- Q: Warum funktioniert Virtuelles Scrollen beim Microsoft Internet Explorer nicht wie gewünscht?
- A: Überprüfen Sie, dass Sie eine Internet Explorer Version 4.01 oder höher benutzen und dass die Option "Übergehendes Scrollen" im Menü "Erweitert" der Internet Explorer Eigenschaften deaktiviert ist.
- Q: Wenn ich die Shift-Taste oder die STRG-Taste gedrückt halte, so bewegt sich der Cursor entweder extrem langsam oder aber nur in einer (horizontaler bzw. vertikaler) Richtung. Woran liegt das?
- A: Shift- und STRG-Tasten werden von Windows für bestimmte Sonderfunktionen benutzt. Zum Beispiel, um mehrere Dateien im Microsoft Windows Explorer zu markieren oder um in Microsoft Excel eine Tabelle zu zoomen. Diese Tasten können auch die Cursor-Bewegung beeinflussen. Sie können den Cursor langsamer werden lassen oder in seiner Bewegungsfreiheit einschränken. Sie können z.B. der linken Shift-Taste die Funktion "Cursor verlangsamen" zuweisen. Wann immer Sie dann die Shift-Taste gedrückt halten, bewegt sich der Cursor langsam. Trotzdem funktionieren auch die anderen Shift-Sonderfunktionen. Wenn Sie also die Shift-Taste drücken, um mehrere Dateien unter Microsoft Windows Explorer auszuwählen, so ist diese Funktion nicht beeinträchtigt - nur, bewegt sich der Cursor langsamer. Wenn Sie bei gedrückter Shift- oder STRG-Taste langsame oder eingeschränkte Cursor-Bewegung wahrnehmen und dieses nicht erwünscht ist, so öffnen Sie im Dialogfenster zu den Mauseigenschaften die Option "Weitere Funktionen" und deaktivieren die entsprechenden Boxen.

![](_page_55_Figure_0.jpeg)

# **MOTOROLA-MODEM**

<u> Andreas Andrew Andrew American Andrew Andrew Andrew Andrew Andrew Andrew Andrew Andrew Andrew Andrew Andrew An</u>

**Enthaltene Themen: Einführung Wichtige Funktionen**

 $\overline{\phantom{a}}$ 

**Windows ME & 2000**

## **Einführung**

Dieses Notebook besitzt ein Motorola SM56 PCI Fax Modem. Dieses Modem unterstützt V.90 und K56flex™ Verbindungen, die Hochgeschwindigkeits-Datenübertragung zwischen Ihrem Computer und einem entfernten Objekt möglich macht. Sie können:

- Mit bis zu 56.0 Kbps im V.90 bzw. K56flex™ Modus Daten empfangen und somit schnellen Zugriff aufs Internet erhalten;
- Ihren Computer zum Empfangen und Versenden von Faxen nutzen und dabei eine Geschwindigkeit von 14.4 Kbps erreichen;
- Ihren Computer als Bild-Telefon benutzen und derartige Anrufe tätigen bzw. empfangen.

## **Wichtige Funktionen**

**Das eingebaute Modem unterstützt:**

- Den V.90 56K Standard für maximale ISP Kommunikation
- K56flex™ Technologie für superschnelle Internet-Downloads aus kompatiblen ISPs
- Eine V.80 Schnittstelle für H.234-kompatibles Bild-Telefonieren
- V.34, V.32bis, V.32, V.23, V.22bis, V.22, V.21, Bell 212A sowie Bell 103 Modulations-Standards
- Fax Klasse 1 Fehler-Berichtigungs-Modus
- V.17, V.21, V.29, V.27ter Gruppe III Fax-Modi
- V.42, LAP-M sowie MNP 2-4 Fehler-Berichtigungs-Protokolle
- V.42bis und MNP 5 Daten-Kompressions-Protokolle
- DTE-Raten zwischen 300 bps bis 115.2 Kbps

Dieses Modem ist für zukünftige Updates bereit. Neue Modem-Software kann über das Internet heruntergeladen werden. Damit bleiben Sie auf dem aktuellen Stand bezüglich Funktionen und unterstützter Datenübertragung. Zumeist müssen Sie keine zusätzliche Software erwerben.

## Modem-Einstellungen

Klicken Sie doppelt auf das Telefon-Symbol in der Taskleiste, um die Motorola Modemeinstellungen aufzurufen.

![](_page_57_Picture_19.jpeg)

![](_page_57_Picture_115.jpeg)

![](_page_58_Picture_45.jpeg)

#### Einstellungen

In diesem Fenster können Sie regionale und sprachliche Einstellungen vornehmen. Wenn Sie auf **Modem-Eigenschaften** klicken, so öffnet sich das untenstehende Fenster.

![](_page_58_Picture_46.jpeg)

![](_page_58_Picture_47.jpeg)

#### **Anrufstatus**

Mit Hilfe von Windows Wave Audio-Sounds werden Sie akustisch über den aktuellen Stand der Übertragung (Einwahl, Verbindung, Abbruch usw.) informiert. Audio-Einstellungen in Windows können wie unten gezeigt vorgenommen werden.

![](_page_58_Picture_48.jpeg)

![](_page_59_Figure_0.jpeg)

## **PC-CILLIN 2000**

**Enthaltene Themen: PC-cillin 2000 Funktionen Was sind Computerviren? Methoden zur Viren-Suche Beseitigung gefundener Viren Was sind Viren-Muster-Dateien? Echtzeit-Monitor WebTrap Manuelle Überprüfung Ergebnis-Fenster**

**Windows ME & 2000**

## **Willkommen bei PC-cillin**

Willkommen bei PC-cillin 2000, Trend Micro's preisgekrönter Anti-Virus-Software.

#### **Was PC-cillin für Sie tut:**

- Überprüft das Vorhandensein von Viren jedes Mal, wenn Sie eine Datei öffnen, kopieren, verschieben oder speichern;
- Schützt gegen vireninfizierte Dateien beim Download via Internet oder FTP-Seite
- Schützt per AcitiveX-Kontrolle beim Web-Surfen vor bösartigen Java-Applets;
- Überprüft per MacroTrapTM Word- und Excel-Dateien auf Makro-Viren;
- Scannt jeden Freitag alle Dateien auf der Festplatte und beseitigt Viren;
- Überprüft einmal im Monat alle Programmdateien auf Viren und untersucht alle gespeicherten Dokumente auf Makro-Viren.

#### **Was Sie mit einem Klick auf die Schaltfläche aufrufen können:**

- Überprüfen aller Dateien im System und Entfernen von Viren;
- Überprüfen einer beliebigen Datei im Windows-Explorer oder Arbeitsplatz einfach mit einem rechten Klick auf den Dateinamen;
- Überprüfen von Disketten und Entfernen vorhandener Viren;
- Untersuchung aller Word- und Excel-Dokumente auf Makro-Viren;
- Wenn Sie Outlook Express 4.0 oder höher bzw. Eudora Pro 4.0 oder höher als E-mail-Programme verwenden, so überprüft PC-cillin E-mail-Attachments noch während diese vom POP3 E-mail-Server heruntergeladen werden;
- Manueller Virenscan aller E-mail-Attachments in Ihrem lokalen Outlook 97/98/2000 Verzeichnis.

#### **Unbegrenzte Möglichkeiten**

Wenn Sie die Funktionen Ihrer Software gern selbst bestimmen, so existieren keine Beschränkungen in der Konfiguration von PC-cillin.

Sie können viele Funktionen aktivieren oder deaktivieren. Jeder Funktion können Sie die Dateitypen zuweisen, die "behandelt" werden sollen. PC-cillin kann mehr, als nur Viren erkennen. Sie können als Optionen u.a. wählen: Entfernen der Viren in der betroffenen Datei, Löschen der Datei, Verschließen, Ignorieren oder Umbenennen, Zugriff verweigern usw..

#### **Viren-Suchmaschinen**

Viren werden mit Hilfe des Trend 32-bit-Programms, Multi-Threaded Scan-Programmen sowie des sogenannten Mustervergleichs aufgestöbert. Außer den schon bekannten Viren, kann PC-cillin auch unbekannte polymorphe oder mutierte Viren erkennen und abwehren.

#### **MacroTrap**

Zusätzlichen Schutz vor Makroviren bietet Trend's Makro-Viren Suchmaschine MacroTrap™. Diese erkennt und beseitigt bekannte und unbekannte Makros.

### **Was gibt's Neues bei PC-cillin 2000**

**PC-cillin 2000 hält folgende Verbesserungen gegenüber der Vorgänger-Version bereit:**

- Windows 2000 Unterstützung: PC-cillin ist unter Windows 2000 voll funktionsfähig. Integration mit dem Windows-Installierprogramm bedeutet, Sie können PC-cillin gleichzeitig mit anderen Windows-Komponenten installieren. PC-cillin ist kompatibel zu Windows 2000.
- Anti-Virus-Überprüfung der POP3-Mail: Wenn Sie Microsoft Outlook Express 4.01 oder höher bzw. Eudora Pro 4.0 oder höher als E-mail-Programm verwenden, so durchsucht Trend PC-cillin 2000 Ihre E-mail während des Downloads vom POP3-Server auf Viren. Viren-verseuchte Attachments werden abgefangen, noch bevor diese überhaupt zum Computer gelangen!
- Viren-Überprüfung des eigenen Outlook-Verzeichnis: Falls Sie Microsoft Outlook als E-mail-Programm verwenden, so können Sie Trend PC-cillin 2000 veranlassen, das Outlook-Verzeichnis auf virenverseuchte Attachments zu überprüfen. Trend PC-cillin erkennt Microsoft Outlook selbstständig und aktiviert die, für den Betrieb von Outlook nötigen Programme. Beachten Sie bitte, dass diese Funktion nur Ihr lokales Verzeichnis überprüft jedoch keine in Microsoft Exchange Server abgespeicherten Mail.
- Download neuer Viren-Muster: Sie brauchen nicht mehr die gesamte Viren-Muster-Datei herunterzuladen, um Ihre Software zu aktualisieren. Trend PC-cillin 2000 bietet auch aktualisierte Muster an, d.h. Sie brauchen nur die Virenmuster zu installieren, die seit Ihrem letzten Download neu hinzugekommen sind. Dies hilft Ihnen, Download-Zeit zu sparen und die Kosten für den Internetzugang gering zu halten.
- PC-cillin kann alle Medien virtuell überprüfen: PC-cillin 2000 überprüft außer der Festplatte auch die folgenden Laufwerkstypen: CD-ROM, CD-R, CD-RW, PD, FDD, DVD, ZIP sowie LS120.
- PCSCAN-Befehlszeilen-Scanner unterstützt auch Musterdateien, die größer als 1.44 MB sind: Mittlerweile sind so viele verschiedene Virenarten bekannt, dass die Viren-Muster-Datei nicht mehr auf eine einzelne 1,44 MB-Diskette passt. Das Programm zur Erstellung einer Notdiskette ist in der Lage, die Viren-Muster-Datei auf mehrere Disketten zu verteilen. Außerdem unterstützt der PCSCAN-Befehlszeilen-Scanner Viren-Muster-Dateien, die in mehr als einer Diskette abgespeichert sind.

#### **Test-Virus**

Das Europäische Forschungsinstitut für Computerviren hat gemeinsam mit Antiv-Virus-Software-Herstellern eine Testdatei entwickelt, die die Installation und Konfiguration Ihres Virenschutzes auf Wirksamkeit überprüft.

Dabei handelt es sich um keinen echten Virus. Die Testdatei vervielfältigt sich nicht und beschädigt auch nicht Ihre Programme. Es handelt sich vielmehr um eine speziell entwickelte Datei, deren "Struktur" in der Trend Micro Viren-Muster-Datei enthalten ist und die deshalb vom Suchprogramm entdeckt werden müsste.

Sie können diese Datei über http://www.antivirus.com/vinfo/testfiles/index.htm! herunterladen ("http:// www.antivirus.com/vinfo/testfiles/index.htm") Oder aber, Sie kopieren den folgenden Text in den Texteditor und speichern die Datei mit einer \*.com Erweiterung ab.

X5O!P%@AP[4\PZX54(P^)7CC)7}\$EICAR-STANDARD-ANTIVIRUS-TEST-FILE!\$H+H\*

Sie müssen vor dem Download der Datei die Echt-Zeit-Virensuche deaktivieren. Nachdem sich die Datei in Ihrem System befindet, können Sie testen, wie die verschiedenen Funktionen von PC-cillin arbeiten.

#### **Was ist ein Computervirus?**

Einfach gesagt, ist ein Computervirus ein Programm, das sich selbst vervielfältigt. Dafür hängt es sich an andere Programme an (z.B. .exe, .com, .dll) und wird aktiviert, wann immer diese anderen Programme aufgerufen werden. Außer Vervielfältigung verfolgen viele Viren auch andere Ziele - Beschädigung.

Die destruktive Wirkung eines Virus kann verschieden sein. Sie reicht vom Überschreiben wichtiger Festplatteninformationen über Verschlüsselung von Tabellenangaben bis hin zu nervenden Geräuschen, unerwünschten Bildern und anderen ärgerlichen Effekten.

Sie sollten aber wissen, dass auch Viren ohne "Beschädigungsprogramm" beseitigt werden müssen, weil diese Ihr System belasten, indem sie Speicherplatz belegen, die Datenübertragung verlangsamen und allgemein die Performance beeinträchtigen. Virenkodes sind oft fehlerhaft und können unerklärliche Systemfehler hervorrufen, für dessen Beseitigung Sie Wochen brauchen. Deshalb - egal ob gefährlich oder nicht - ein Virus führt zu Systeminstabilität und sollte daher entfernt werden.

Einige Viren, insbesondere sogenannte "Logikbomben" warten monatelang ab, bevor Sie aktiv werden. Sie vervielfältigen— sich zuerst ungestört und erst, wenn ein bestimmtes Auslösedatum erreicht ist oder ein bestimmter Vorgang aufgerufen wird, beginnen Sie mit Ihrer zerstörenden Tätigkeit.

Um mehr über im Umlauf befindliche Viren zu erfahren oder allgemein das Wesen von Viren zu verstehen, können Sie einen Blick in die, im Programm integrierte Trend Micro Online-Virus Encyklopädie werfen oder aber die Trend Micro Webseite: http://www.antivirus.com besuchen.

#### **Wie sich Viren verbreiten**

#### **Es gibt verschiedene Wege, wie Viren in Ihr System gelangen können:**

- E-mail Attachments
- Internetseiten
- FTP-Bewegungen übers Internet (Datei herunterladen)
- Gemeinsam benutzte Netzwerkdateien und Netzwerke allgemein
- Demonstrations-Software
- Raubkopien
- Ungeöffnete Softwareprogramme (selten)
- Computerkabinett
- Mailbox-Foren (BBS)
- Diskettentausch (nutzen fremder Disketten zum Speichern und Übertragen von Daten und Programmen)

Viren dringen in erster Linie per E-mail, Internet, Netzwerke, Disketten, Modems und andere serielle oder parallele Verbindungen in fremde Systeme ein. Da heute mehr und mehr Arbeitsplätze direkt miteinander verbunden sind (Internet, Intranet, gemeinsam genutzte Festplatten, entfernbare Laufwerke und E-mail) breiten sich Viren schneller denn je aus.

#### **Virenprogrammierer**

Normalerweise handelt es sich um einen Einzeltäter, der ein Virenprogramm schreibt und dann auf einen Computer, Netzwerkserver oder ins Internet lädt. Warum macht er/sie das? Stolz, Rache, Sabotage oder einfach schlechte Laune - es gibt verschiedene Gründe. Mittlerweile sind im Internet sogar schon "Virenbaukästen" zum Selbstbasteln erhältlich. Makroprogramme sind einfacher zu erlernen und effektiver geworden. Damit kann heutzutage fast jeder Viren programmieren. Es gibt also kein eindeutiges Täterprofil für Virenprogrammierer.

Egal, aus welchen Gründen der Virus erschaffen wurde, wichtig ist nur, dass Sie bzw. Ihr Unternehmen diesem nicht zu Opfer fällt, dass Ihre wichtigen Daten nicht gefährdet sind und Sie nicht unnötig viel Zeit für das Aufspüren und Entfernen von Viren vergeuden.

![](_page_65_Figure_0.jpeg)

# **HOTKEY-PROGRAMM**

**Enthaltene Themen: ASUS-Hotkey Tasten Hotkey-Aktionen Hinzufügen von "Programm ausführen"**

**Windows ME**

## **ASUS-Hotkey**

### **Tasten**

Die links vom Programmfenster angeordneten Hotkeys verfügen über folgende Funktionen:

![](_page_67_Figure_3.jpeg)

#### **Entfernen eines Hotkey:**

Markieren Sie einen Hotkey und klicken Sie auf diese Schaltfläche, um ihn aus der aktuellen Kategorie zu löschen.

Wenn Sie keinen Hotkey markiert haben, wird folgende Meldung angezeigt:

![](_page_67_Picture_7.jpeg)

#### **Hinzufügen eines Hotkey**

Sie können einen Hotkey definieren entweder als "Notebook Fn Hotkey" Kategorie (max. 5 Vorgänge) oder als "Normal Hotkey". Wählen Sie einen Hotkey, indem Sie diese Taste bzw. eine Tastenkombination in der Hotkey-Box drücken (die <Fn>-Taste kann nicht ausgewählt werden und wird in der "Notebook Fn Hotkey" Kategorie automatisch hinzugefügt). Die verfügbaren Hotkey-Funktionen sind in der Tabelle "Hotkey Aktionen" angezeigt.

![](_page_67_Picture_10.jpeg)

#### **Bearbeiten eines Hotkey**

Markieren Sie einen Hotkey und klicken Sie diese Schaltfläche, um Hotkey oder Funktion zu verändern.

Sie können wie unter "Hotkey hinzufügen" beliebige Einstellungen vornehmen.

![](_page_67_Picture_14.jpeg)

### **Aktivieren aller Hotkeys**

#### **Deaktivieren aller Hotkeys**

Aktivieren Sie die Hotkeys, indem Sie die entsprechende Kategorie ankreuzen.

![](_page_68_Picture_78.jpeg)

Deaktivieren Sie die Hotkeys, indem Sie den Haken vor dem Hotkey der jeweiligen Kategorie entfernen.

![](_page_68_Picture_79.jpeg)

### **Löschen aller Hotkeys**

Löscht alle Hotkeys der aktuellen Kategorie. Eine Bestätigung erscheint:

![](_page_68_Picture_8.jpeg)

## **Hotkey-Aktionen**

![](_page_68_Picture_80.jpeg)

## **Aktion Beschreibung Beispiel (der Aktion)**

![](_page_69_Picture_68.jpeg)

![](_page_70_Picture_55.jpeg)

## **Hinzufügen der Funktion "Programm ausführen"**

Um einen Hotkey zum Starten eines Programms festzulegen, gehen Sie wie folgt vor:

![](_page_71_Figure_2.jpeg)
# **ANHANG**

**Enthaltene Themen:**

**Benutzung des Festplattenlaufwerks**

**Verwaltung & Aktualisierung des BIOS**

**Bestimmungen zur Datenübertragung**

 $\equiv$ 

**Erklärung zur Gesetzeskonformität des Modems**

## **Verwendung eines neuen Festplattenlaufwerks**

Sofern dies nicht schon durch Ihren Händler erledigt wurde, müssen auf einem neu erworbenen Festplattenlaufwerk zuerst die Speicherbereiche eingerichtet werden. Diese sind für die Datenspeicherung der Festplatte unerlässlich. Jeder zugängliche Speicherbereich hat einen eigenen Buchstaben. Das CD-ROM-Laufwerk sucht sich dann den jeweils nachfolgenden Buchstaben aus.

**Hinweis:** Formatieren von nicht-geteilten Festplatten ist nicht möglich. Andererseits löscht die Formatierung einer Festplatte auch nicht deren Einteilung in Speicherbereiche.

#### **Erstellen einer Startdiskette**

Eine Diskette zum Systemstart ist notwendig, um Befehle einzugeben, solange sich noch kein aktiver Speicherbereich auf Ihrer Festplatte befindet. Zum Erstellen dieser Startdiskette geben Sie auf der DOS-Ebene den Befehl "FORMAT A:/S" ein oder nutzen Sie die Windows-Formatierungsfunktion (unter "Arbeitsplatz") wählen Sie "Kopieren der Systemdateien". FDISK.EXE und andere DOS-Dienstprogramme müssen aus dem "C:\WINDOWS\COMMAND" Verzeichnis von Windows 95/98/ME. kopiert werden. Kopieren Sie weder AUTOEXEC.BAT noch CONFIG.SYS Systemdatei auf die Startdiskette. Manche Programme funktionieren nicht gemeinsam mit den durch AUTOEXEC.BAT oder CONFIG.SYS geladenen Steuerprogrammen.

#### **Verwendung des FDISK.EXE Programms**

Das FDISK.EXE Dienstprogramm kann Speicherbereiche auf der Festplatte löschen bzw. hinzufügen. Sie benötigen dieses Programm nur, wenn Ihre Festplatte neu ist und noch nie formatiert oder benutzt wurde. (Um eine Platte zu formatieren, muss sich mindestens ein Speicherbereich auf ihr befinden.) Nach dem Formatieren brauchen Sie dieses Programm nicht mehr. Löschen Sie keine wichtigen Speicherbereiche, der Löschvorgang ist nicht umkehrbar!

- 1. Starten Sie "FDISK.EXE" per Systemdiskette.
- 2. Geben Sie "FDISK" über den Befehl "A:\>" ein und drücken Sie [Enter].
- 3. Erstellen Sie einen primären Speicherbereich und aktivieren Sie diesen anhand der Bildschirmanweisungen. Falls benötigt, können Sie auch zusätzliche Speicherbereiche einrichten.

#### **Formatieren der Festplatte**

Das Formatieren der Festplatte löscht nur die Daten in jeweils einem Speicherbereich. Um auch andere Bereiche zu löschen, müssen Sie den jeweiligen Buchstaben im Formatierungsprogramm angeben. Der Befehl /S platziert für den Start wichtige Systemdateien in den Speicherbereich. Geben Sie "FORMAT /?" ein, um eine Liste weiterer Optionen einzusehen.

- 1. Starten Sie das "FORMAT.COM" Programm per Diskette.
- 2. Geben Sie "FORMAT C: /S" unter dem Befehl "A:\>" ein und drücken Sie [Enter].
- 3. Geben Sie "Y" ein und drücken Sie [Enter] zur Bestätigung der Formatierung.
- 4. Geben Sie einen Datenträgername ein oder drücken Sie [Enter], um diese Option frei zu lassen.

### **Verwaltung und Aktualisierung des BIOS**

Wir empfehlen, eine Kopie des ursprünglichen BIOS-Programms sowie des Flash Memory Schreibprogramms (AFLASH.EXE) auf eine bootfähige Diskette zu laden, um BIOS notfalls später neu zu installieren. **AFLASH.EXE** ist das Schreibprogramm für den Flash-Kartenspeicher. Dieses aktualisiert Ihr BIOS, indem eine neue BIOS-Datei in den Flash-Speicher des Motherboards geladen wird. Diese Datei funktioniert nur im DOS-Modus. **Um die BIOS-Version Ihres Notebooks zu bestimmen, überprüfen Sie den Kode, der während des Bootens oder Ausführens von AFLASH.EXE in der oberen linken Ecke Ihres Bildschirms zu sehen ist.** Größere Zahlen bedeuten jeweils neuere BIOS-Dateien.

- 1. Geben Sie unter DOS **FORMAT A:/S** ein, um eine bootfähige Diskette zu erstellen. **KOPIEREN Sie NICHT** AUTOEXEC.BAT & CONFIG.SYS auf diese Diskette.
- 2. Geben Sie **COPY D:\AFLASH\AFLASH.EXE A:\** (vorausgesetzt, D ist der Buchstabe Ihres CD-ROM-Laufwerks) ein, um AFLASH.EXE auf die eben erstellte Boot-Diskette zu kopieren.

**HINWEIS: AFLASH funktioniert nur im DOS-Modus. Es funktioniert nicht unter DOS-Eingabeaufforderung bei Windows und auch nicht mit bestimmten Speichertreibern, die geladen werden, wenn Sie die Festplatte booten. Es wird empfohlen, für den Neustart eine Diskette zu benutzen.**

- 3. Starten Sie Ihren Computer von der Diskette aus. **HINWEIS:** Der BIOS- Setup muss "Diskette" als erstes Objekt in der Boot-Sequenz anzeigen.
- 4. Unter DOS geben Sie **A:\AFLASH <Enter>** ein, um AFLASH zu starten.

**ACHTUNG! Wenn "unbekannt" auf dem Bildschirm hinter Flash-Speicherkarte erscheint, so bedeutet dies, das Speichermedium ist entweder nicht beschreibbar oder nicht kompatibel zu ACPI BIOS und kann deshalb durch das Flash Memory Schreibprogramm nicht benutzt werden.**

- 5. Wählen Sie **1. Speichern des aktuellen BIOS auf Datei** aus dem Hauptmenü und drücken Sie <Enter>. Daraufhin erscheint das Fenster **Speichert Aktuelle BIOS auf Datei**.
- 6. Geben Sie einen Dateinamen und -pfad ein, z.B. **A:\XXX-XX.XXX** und drücken Sie <Enter>.

#### **Verwaltung und Update des BIOS mittels Festplatte**

Wenn Sie keine Diskette zur Verwaltung und Update des BIOS benutzen wollen, so können Sie die Dateien auch auf Ihre Festplatte speichern. Das Root-Verzeichnis bietet sich dafür am besten an. Ersetzen Sie in den, auf diesen beiden Seiten beschriebenen Arbeitsschritten A:\ jeweils durch C:\. Nachfolgend finden Sie Anweisungen zum Booten von DOS über Ihre Festplatte:

- 1. **Windows 95/98:** Schalten Sie Ihr Notebook ein, doch drücken Sie**[F8]** bevor das Windows-Fenster erscheint. Wählen Sie "**Nur Eingabebefehle**". **Windows ME:** Sie brauchen die bootfähige Windows ME CD (WinME RCD), um den DOS-Modus aufzurufen.
- 2. Geben Sie "C:\" ein. (Verzeichnis, in dem sich die BIOS-Dateien befinden). Tippen Sie dann **<aflash>**
- und drücken Sie [Enter].

**ACHTUNG! Wenn sich auf Ihrer Festplatte wichtige Daten befinden oder diese bereits bootfähig ist, so FORMATIEREN Sie Ihre Festplatte NICHT wie dies für Disketten beschrieben ist. Lesen Sie auf der nächsten Seite die Informationen zum Aktualisieren Ihres BIOS.**

#### **Aktualisieren von BIOS-Funktionen (mittels Diskette)**

**WARNUNG! Updaten Sie Ihr BIOS nur, wenn Sie Probleme mit dem Notebook haben und Sie sich sicher sind, eine Veränderung des BIOS löst diese Probleme. (Lesen Sie sich zuerst die BIOS-Informationen auf der Download-Seite aufmerksam durch). Gedankenloses Updaten könnte nur noch mehr Probleme hervorrufen!**

- 1. Laden Sie eine aktualisierte BIOS-Datei vom Internet herunter (WWW oder FTP) (Siehe KONTAKT-INFORMATIONEN für weitere Details) und speichern Sie diese auf die zuvor erstellte Diskette.
- 2. Booten Sie von der zuvor erstellten Diskette.
- 3. Geben Sie "A:\" ein, dann **AFLASH** und drücken Sie <Enter>.
- 4. Im **Hauptmenü** geben Sie **2** ein und drücken <Enter>. Das Fenster **Update BIOS including Boot-Block and ESCD** erscheint.
- 5. Geben Sie den Dateinamen und -pfad Ihrer neuen BIOS ein. Z.B: **A:\XXX-XX.XXX** drücken Sie dann <Enter>.

**HINWEIS:** Drücken Sie <Enter>, um diesen Vorgang abzubrechen.

- 6. Wenn Sie aufgefordert werden, das BIOS-Update zu bestätigen, drücken Sie **<Y>,** um die Aktualisierung zu starten.
- 7. Das Dienstprogramm überschreibt die neuen BIOS-Informationen in die Flash-ROM. Wenn nötig, wird der Boot-Block automatisch aktualisiert. So wird die Gefahr, dass durch ein fehlgeschlagenes Update Ihr System gar nicht mehr startet, verringert. Nachdem die Programmierung beendet ist, erscheint die Meldung *Flashed Successfully*.
- 8. Folgen Sie den Anweisungen auf dem Bildschirm, um das Update abzuschließen.

**HINWEIS: Wenn die Meldung "Boot-Block ist unterschiedlich" erscheint, so können Sie <Y> drücken,um Ihr BIOS zu aktualisieren. Wenn der Update misslingt, besteht allerdings, abhängig davon, ob der Boot-Block beschädigt wurde oder nicht, eine größere Wahrscheinlichkeit für Boot-Fehler.**

**WARNUNG! Wenn während des Aktualisierens des neuen BIOS Probleme auftreten, schalten Sie Ihren Computer trotzdem NICHT aus, da er sonst danach u.U. nicht mehr startet. Wiederholen Sie einfach den Vorgang. Sollte das Problem immer noch nicht gelöst sein, so laden Sie die zuvor gespeicherte ursprüngliche BIOS-Version wieder. Wenn der Flash Memory Writer nicht in der Lage war, die komplette BIOS-Datei zu aktualisieren, so lässt sich Ihr System u.U. nicht mehr aufrufen. In diesem Fall müssen Sie sich an einen Fachmann wenden.**

### **Gesetzliche Bestimmungen zum Modembetrieb**

#### **FCC-Bestimmungen**

Die folgenden Erklärungen beziehen Sie auf die Federal Communications Commission (FCC)-Bestimmungen. Lesen Sie sich diese aufmerksam durch, bevor Sie Ihr Modem installieren.

#### **Anforderungen laut FCC Absatz 68**

Dieses Gerät entspricht den Anforderungen nach Absatz 68 der FCC -Regeln. Auf der Rückseite dieses Geräts finden Sie u.a. die FCC-Registriernummer und Rufstrom-Äquivalenz-Nummer (Ringer Equivalence Number - REN) dieses Geräts. Auf Nachfrage müssen Sie diese Informationen an Ihre Telefongesellschaft weitergeben.

REN gibt an, wieviel Geräte maximal klingeln können, wenn ein Anruf Ihre Telefonleitung erreicht. In den meisten Regionen sollte diese Zahl fünf (5,0) Geräte nicht überschreiten. Um die für Ihr Land zulässige Höchstgrenze zu erfahren, wenden Sie sich an Ihre örtliche Telefongesellschaft.

Wenn Ihre Telefongeräte das Telefonnetz beeinträchtigen, so wird die Telefongesellschaft u.U. Ihren Anschluss für eine bestimmte Zeit abschalten. Insofern dies möglich ist, werden Sie über diesen Schritt im Voraus, aber auf jeden Fall so schnell als möglich informiert. Sie haben das Recht, eine Beschwerde gegen FCC einzulegen.

Ihre Telefongesellschaft hat außerdem das Recht, Funktionen, Geräte, Anschlüsse und Betriebsarten Ihres Telefonnetzes zu rekonfigurieren. Dies könnte Ihre Arbeit beeinträchtigen. Sollten derartige Eingriffe nötig sein, so werden Sie rechtzeitig darüber informiert, damit Sie entsprechende Vorkehrungen treffen können.

Wenn beim Betrieb dieses Gerätes Probleme auftreten, so sollten Sie den Hersteller kontaktieren. Dessen Adresse finden Sie in diesem Handbuch. Die Telefongesellschaft kann Sie auffordern, das fehlerhafte Gerät vom Netz zu entfernen, bis es repariert wurde oder sichergestellt ist, dass der Fehler nicht durch Ihr Gerät hervorgerufen wurde.

Dieses Gerät darf nicht an öffentlichen Münzfernsprechern der Telefongesellschaft betrieben werden. Bei Betrieb an Gemeinschaftsanschlüssen gelten die festgelegten Tarife.

### **Erklärung zur Gesetzeskonformität des Modems**

Dieses Gerät wurde getestet und entspricht den Anforderungen für elektronische Geräte Klasse B, gemäß Artikel 15 der FCC-Gesetze. Diese Anforderungen sollen Schutz gegen störende Interferenzen bei, im Haushalt benutzten Elektrogeräten gewährleisten. Dieses Gerät erzeugt, nutzt und entsendet Radiofrequenzen, die, falls das Gerät nicht ordnungsgemäß installiert wurde, Interferenzen im Radioempfang hervorrufen können. Sollten beim Betrieb des Geräts derartige, den Radio- oder Fernsehempfang störende, Interferenzen auftreten, die nach dem Ausschalten des Gerätes wieder verschwinden, so ist der Nutzer aufgefordert, die Fehlerquelle selbstständig ausfindig zu machen. Gehen Sie dabei wie folgt vor:

- Verändern Sie Richtung und Standort der Empfangsantenne.
- Vergrößern Sie den Abstand zwischen dem Gerät und Ihrem Radio-/TV-Empfänger.
- Verbinden Sie das Gerät mit einem Stromkreis, verschieden von dem des Radio-/TV-Empfängers.
- Wenden Sie sich an Ihren Händler oder bitten Sie einen erfahrenen Radio/Fernsehfachmann um Hilfe.

**WARNUNG!** VERÄNDERUNGEN ODER MODIFIKATIONEN, DIE NICHT AUSDRÜCKLICH VON DER, FÜR FUNKENTSTÖRUNG ZUSTÄNDIGEN BEHÖRDE GENEHMIGT WURDEN, KÖNNEN ZUM VERLUST DER ERLAUBNIS FÜR DEN BETRIEB DIESES GERÄTS FÜHREN.

#### **Canadian Department Of Communications (CDOC):**

**Notice: The Canadian Department of Communications label identifies certified equipment. This certification means the equipment meets certain telecommunications network requirements. The Department does not guarantee the equipment will operate to the user's satisfaction.**

Before installing this equipment users should ensure that connection to the line is allowed by the local telecommunications company. The equipment must also be installed using an acceptable method of connection. In some cases, the company's inside wiring associated with a single line individual service may be extended by means of a telephone extension cord. Compliance with the above conditions may not prevent degradation of service in certain situations.

Repairs to certified equipment should be made by an authorized Canadian maintenance facility designated by the supplier. Any repairs or alterations made by the user to this equipment, or equipment malfunctions, may give the telecommunications company cause to request the user to disconnect the equipment.

Users should ensure for their own protection that the electrical ground connections of the power utility, telephone lines, and internal metallic water pipe system, if present, are connected together. This precaution may be particularly important in rural areas.

**WARNING!** Users should not attempt to make such connections themselves, but should contact the appropriate electric inspection authority, or electrician, as appropriate.